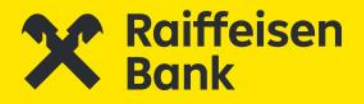

# Váltsd az online kereskedést

Felhasználói kézikönyv **Raiffeisen Online Broker** 2024. április

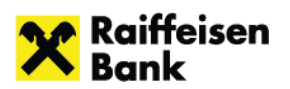

# Tartalom

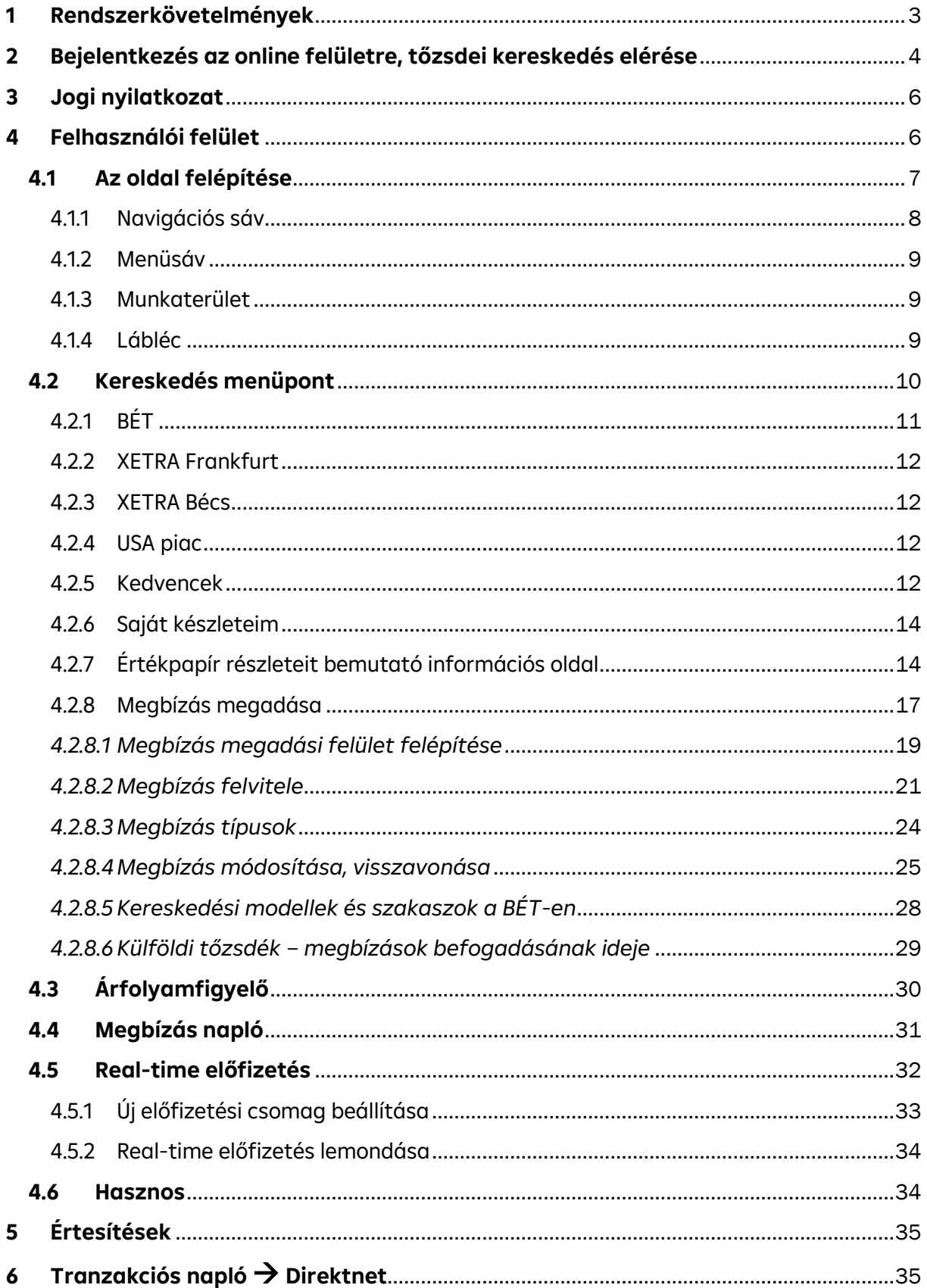

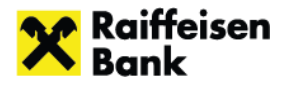

# **Bemutatás**

A Raiffeisen Online Broker a Raiffeisen Bank Zrt. (továbbiakban: RBH) webes felületen, illetve myRaiffeisen mobilapplikáción is elérhető online kereskedési rendszere. A webes és mobil verziók funkcionalitásban alapvetően megegyeznek, de megjelenésüket természetesen az adott eszközre optimalizáltuk a praktikusabb felhasználás és nagyobb ügyfélélmény érdekében.

A rendszer lehetővé teszi az értékpapírszámlával (Befektetési Szolgáltatások Keretszerződéssel), és Raiffeisen Direkt szerződéssel, illetve ahhoz beállított Internet Brokering szolgáltatással rendelkező ügyfeleink számára az online tőzsdei kereskedésben történő részvételt. A mobil verzió használatához ezen felül a myRaiffeisen applikáció telepítése is szükséges.

A felületen lehetőség van:

- a Budapesti Értéktőzsdén elérhető értékpapírokkal történő kereskedésre
- német, osztrák és amerikai piacokon történő részvénykereskedésre
- kedvenc értékpapírok beállítására
- piaci, limitáras és stop megbízások kezelésére
- automatikus árfolyamfigyelésre
- "real time" adatok előfizetésére, ezt követően valós idejű árfolyamok elérésére
- részvények múltbeli teljesítményének megtekintésére
- tőzsdei megbízások státuszának nyomon követésére, a még nem teljesült megbízások visszavonására, módosítására
- saját készletek bekerülési adatainak megtekintésére
- sötét mód beállítására

# <span id="page-2-0"></span>**1 Rendszerkövetelmények**

Webes felület használata esetén:

- A rendszer a következő böngészők utolsó verzióját támogatja: Google Chrome, Microsoft Edge, Mozilla Firefox, Apple Safari
- Szélessávú internet kapcsolat
- Legalább 2GB memória

A rendszer felhasználói felülete 1920 pixel szélességre van optimalizálva (FullHD felbontás, 1920x1080 pixel), de természetesen ennél nagyobb felbontáson is használható. Előfordulhat, hogy a 600 pixel szélességnél kisebb felbontással rendelkező képernyők esetleg már nem nyújtanak teljeskörű felhasználói élményt.

#### Mobil applikáció használata:

Ha Android7.0, iOS 13.0 vagy frissebb operációs rendszert használ, az applikáció a Google Play, AppStore, illetve Huawei AppGallery áruházból ingyen letölthető a "myRaiffeisen" szóra keresve. Az applikáció használatához először regisztrálni kell az internetbank belépéshez szükséges Direkt azonosítóval és jelszóval, majd meg kell adni egy PIN kódot, amivel a későbbiekben beléphet az alkalmazásba. Ha készülékén van ujjlenyomat vagy Face ID arcfelismerő funkció, javasoljuk, használja azt az alkalmazásban mind a bejelentkezéshez, mind a tranzakciók aláírásához

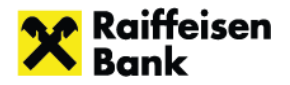

# <span id="page-3-0"></span>**2 Bejelentkezés az online felületre, tőzsdei kereskedés elérése**

A **Raiffeisen Online Broker webes felületére** a Raiffeisen Direktnetbe történő bejelentkezést követően lehet belépni.

A belépéshez szükség van:

> Bankfiókjaink

- **Direktnet azonosítóra**
- **Direktnet jelszóra**, illetve
- **megerősítő kódra**, melyet belépéskor a szerződéskötéskor megadott mobil telefonszámra küldünk el

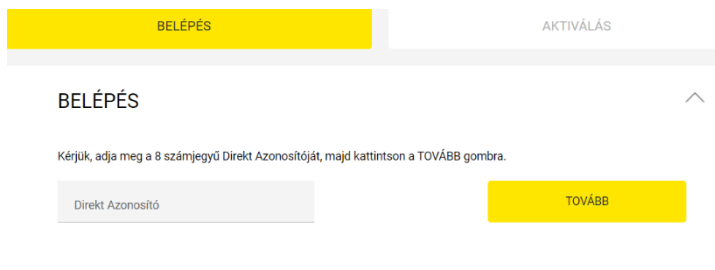

Az Internet Brokering szolgáltatás eléréséhez a bejelentkezés után a felső menüsávból az **Értékpapír menüpontot** kell kiválasztani

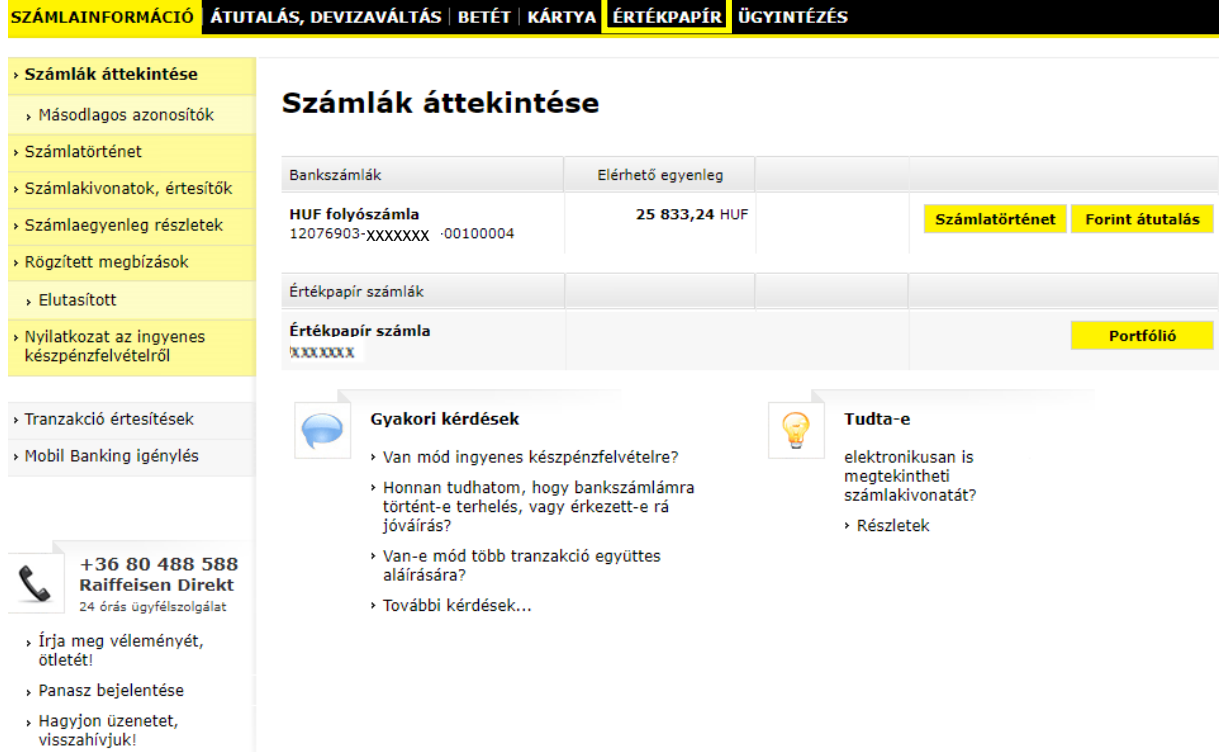

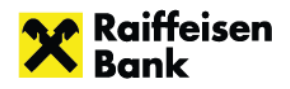

Ezt követően a Raiffeisen Online Broker kereskedési felületre a **Tőzsdei kereskedés** menüpontra kattintva jut el:

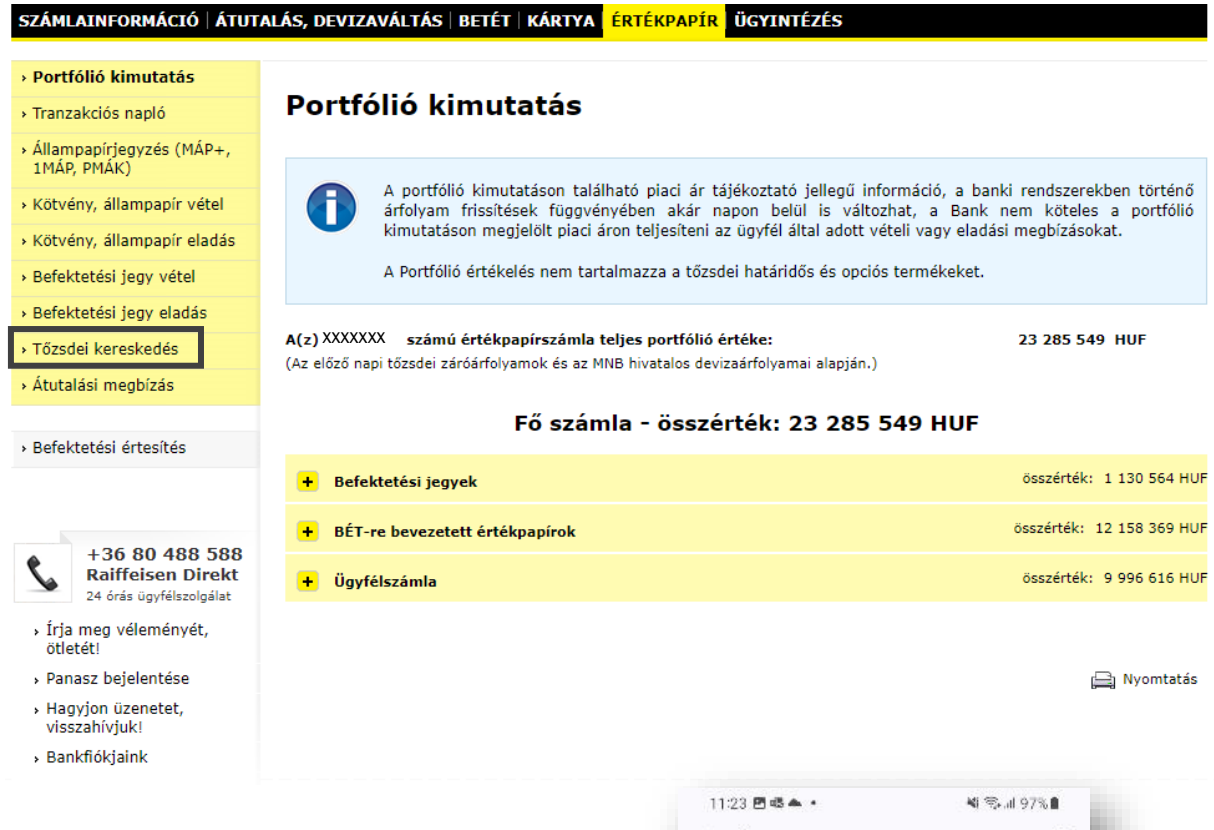

A **myRaiffeisen applikációban** a **Termékeim/Megtakarításaim menüponton belül az Értékpapír számla nézetben** a lap aljára görgetve található a **Kereskedés** gomb, melyre kattintva a tőzsdei kereskedés oldalra érünk.

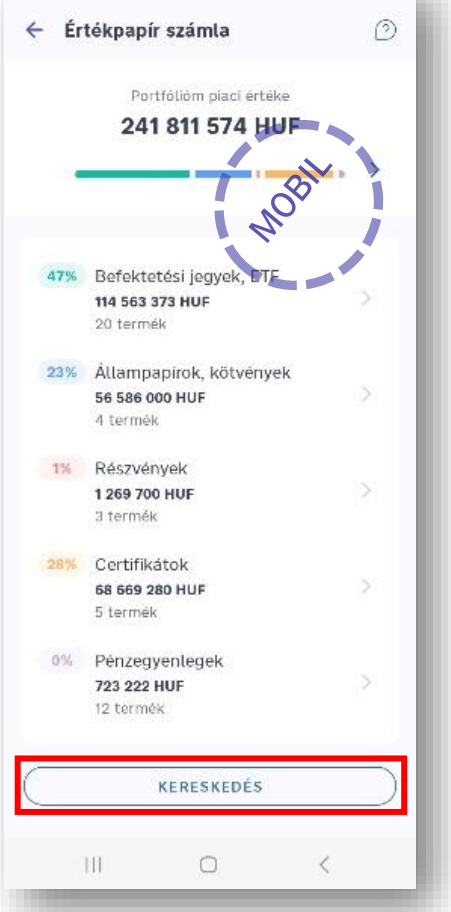

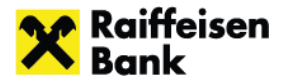

# <span id="page-5-0"></span>**3 Jogi nyilatkozat**

Az első belépést követően megjelenik egy jogi nyilatkozat, melynek alapos átolvasását és elfogadását követően nyílik lehetőség a kereskedési felület használatára. A nyilatkozat elfogadására a későbbi belépéseket követően már nem lesz szükség, azonban annak tartalma elérhető az Értesítések menüpontban a rendszerüzenetek között.

# <span id="page-5-1"></span>**4 Felhasználói felület**

A Direktnet felületen a **Tőzsdei kereskedés,** myRaiffeisen applikációban a **Kereskedés** menüpontra kattintva jut el a Raiffeisen Online Broker felületre.

Amennyiben az ügyfél:

- rendelkezik legalább egy beállított kedvenccel, úgy alapértelmezetten a "Kedvencek" fül nyílik meg számára,
- nem rendelkezik egy beállított kedvenccel sem, úgy alapértelmezetten a "BÉT" fül nyílik meg számára kezdő képernyőként

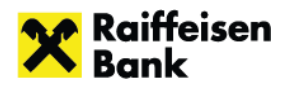

# <span id="page-6-0"></span>**4.1 Az oldal felépítése**

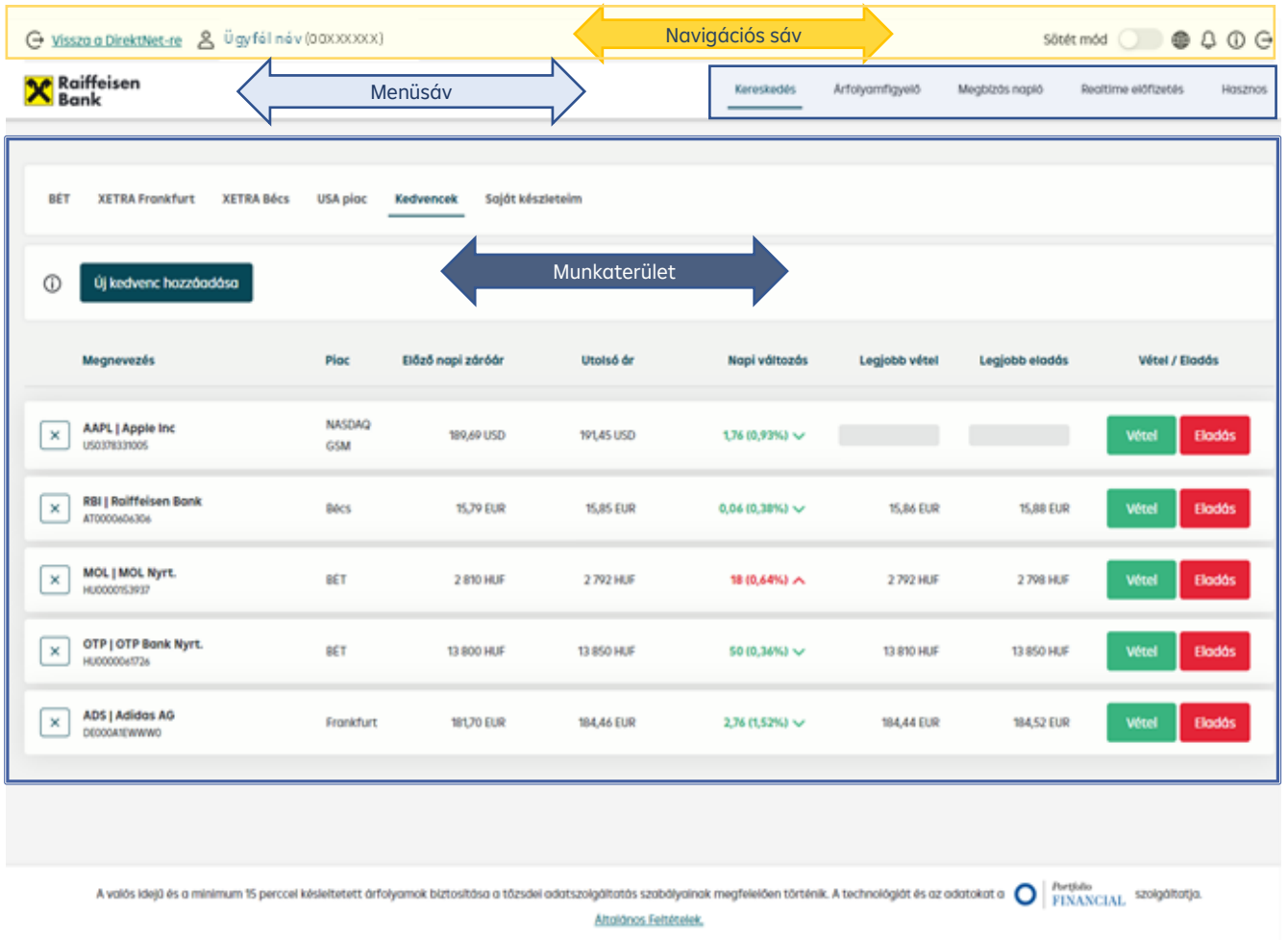

A rendszer minden képernyőjének felépítése az alábbi sémát követi:

Kapcsolat Jogi nyilatkazatok Üzletszabályzat © 2023. Minden jog fenntartva

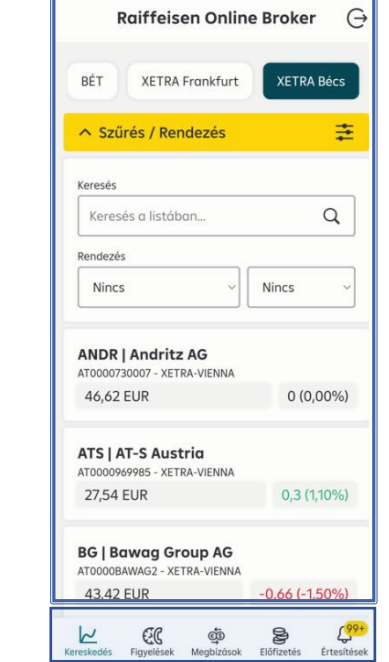

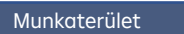

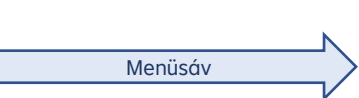

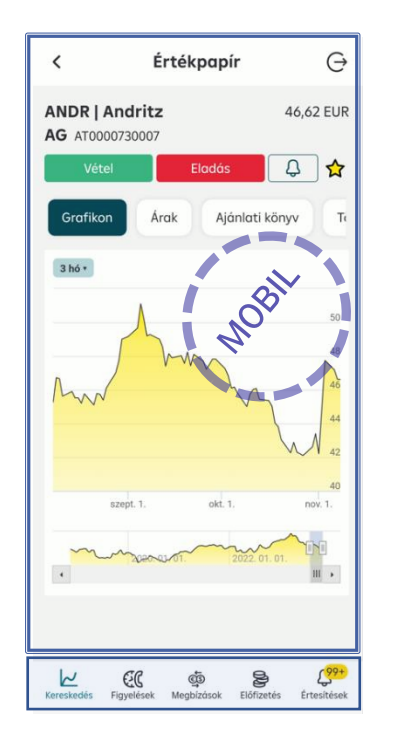

7

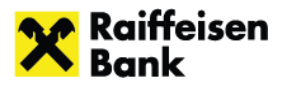

#### **Oldal megjelenítése sötét módban**

#### **Webes felület**:

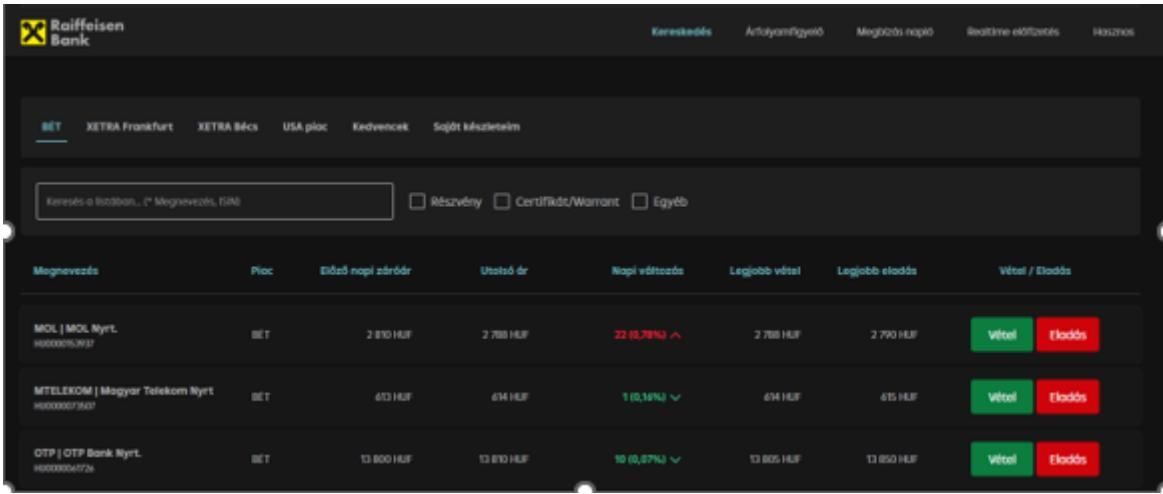

#### Mobil applikáció**:**

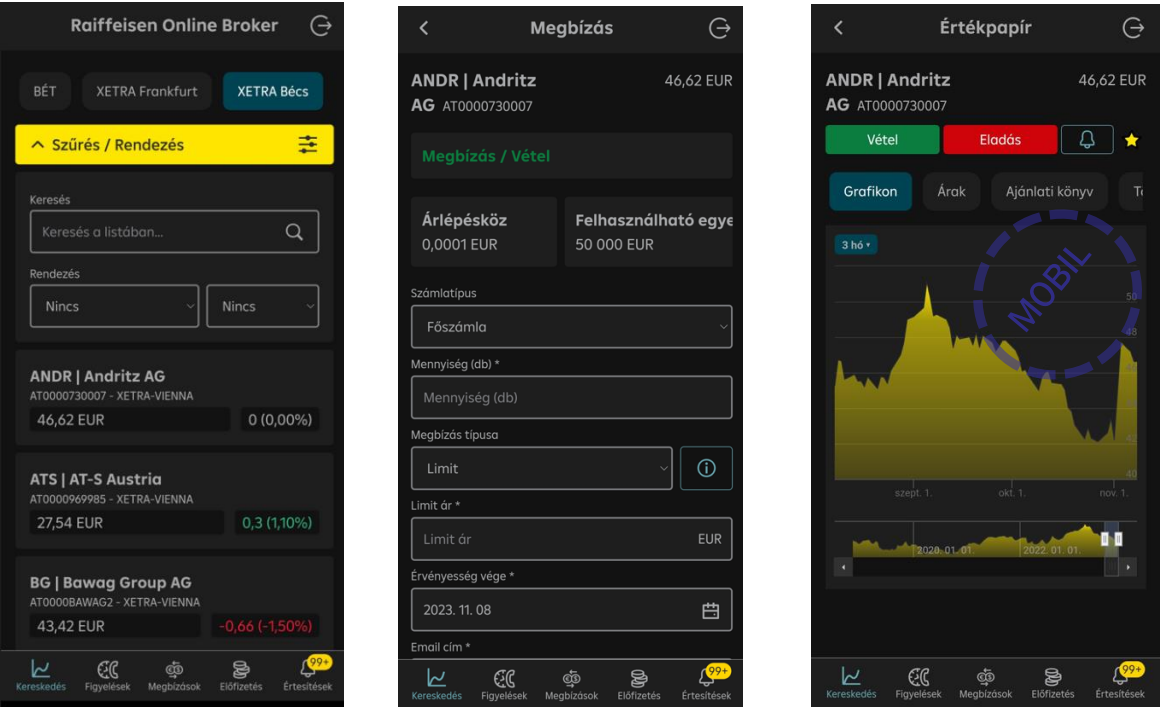

#### <span id="page-7-0"></span>4.1.1 Navigációs sáv

A navigációs sáv bal oldalán található "Vissza a DirektNetre" menüpontra kattintva tudunk visszalépni a Direktnet felületre. A visszalépés nem jelenti a teljes Raiffeisen online rendszerből való kilépést. Ugyanitt látható a felhasználó, valamint zárójelben az

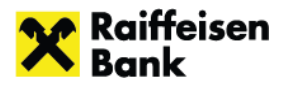

értékpapírszámla tulajdonosának értékpapír számlaszáma (meghatalmazotti belépés esetén a számlatulajdonos nevével együtt)

A sáv jobb oldalán található ikonokkal a következő funkciók érhetők el:

- csúszka segítségével válthatunk **Sötét módra** (a myRaiffeisen applikáció a telefon beállítását veszi át)
- állíthatjuk az oldal nyelvét a **földgömb ikon** (i segítségével (magyar vagy angol)
- az értesítéseket is itt tekinthetjük meg a **harang ikonra @** kattintva (a mobil applikációban ez a gomb az alsó menüsávban érhető el), illetve
- $\bullet$  a **kilépési gomb**  $\Theta$  is itt található.

A Navigációs sáv **Kilépés gombja** megerősítést követően a webes felület esetében a teljes Raiffeisen Direktnetből kiléptet (ha folytatni szeretné a munkamenetet, újra bejelentkezésre van szükség), míg a mobil applikációban a befektetési portfólióra visz vissza.

#### <span id="page-8-0"></span>4.1.2 Menüsáv

A menü segítségével navigálhatunk a legfontosabb funkciók között, és juthatunk el az adott funkcióhoz tartozó oldalakra. Alapértelmezetten a kereskedés menüpont nyílik meg.

A menün keresztül az alábbi képernyőkre lehet navigálni:

- Kereskedés
- Árfolyamfigyelő
- Megbízásnapló
- Realtime előfizetés
- Hasznos

## <span id="page-8-1"></span>4.1.3 Munkaterület

Az **alkalmazás fő tartalmi része**. A tartalmi elemek annak függvényében változnak, hogy melyik menüpontot, vagy funkciót választjuk ki. A Raiffeisen Online Broker felületre belépve elsőként a kereskedési képernyőre – Kedvencek oldalra - érkezünk, ahol a megjelenő oldalon kilistázásra kerülnek az értékpapírok, melyekre akár azonnal be is adható megbízás.

Az adott képernyőnek megfelelően ebben a blokkban jelennek meg az adatok, listák, szerkesztő- és szűrőmezők.

A **kiemelt értesítések**et a munkaterület felső sávjában jól látható módon egy fekete szövegdobozban olvashatják a felhasználók.

tNot, internetbank és a telefonos ügyfélszolgálat be<br>Almodedit: Balffelson DinsktNet helándsi finvelmeztet

hajnali 4 óróig a Roll

#### <span id="page-8-2"></span>4.1.4 Lábléc

A webes felület minden képernyőjének alján megjelenik a lábléc, az adatszolgáltatásra vonatkozó tájékoztatással, a legfontosabb kapcsolati adatokkal, linkekkel: Kapcsolat, Jogi nyilatkozatok, Üzletszabályzat, ezek rendszerint átmutatnak a raiffeisen.hu releváns oldalaira.

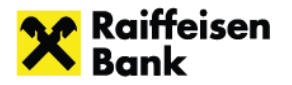

## <span id="page-9-0"></span>**4.2 Kereskedés menüpont**

A tőzsdei kereskedés oldalon fülek segítségével navigálhatunk a **BÉT, XETRA Frankfurt, XETRA Bécs, USA piacok, Kedvencek és Saját készleteim** oldalak között, melyek mindegyikén be is adhatunk vételi és eladási megbízásokat. A Raiffeisen Online Broker rendszerben elérhető külföldi értékpapírok köre nem fedi le a piacokon elérhető értékpapírok teljes kínálatát. A kereskedhető értékpapírok körét a Bank határozza meg egyedi mérlegelése alapján, melyet a piaci viszonyok és ügyfél igények figyelembevételével rendszeresen felülvizsgál

A táblázatok felépítése a Kereskedés menüponton belül alapvetően megegyezik (kivéve az Eladható mennyiség oszlop, mely kizárólag a Saját készleteim fülön jelenik meg). Az áradatok megjelenítése a Real-time előfizetés függvényében változik, lehet valós idejű ár, vagy 15 perccel késleltetett adat.

Mindegyik fülön lehetőség van a listában történő keresésre.

A füleken található táblázatok az oszlop fejlécére való kattintással rendezhetők az adott oszlop szerint, akár csökkenő, akár növekvő sorrendben. Egyszerre több oszlop szerinti rendezés nem lehetséges.

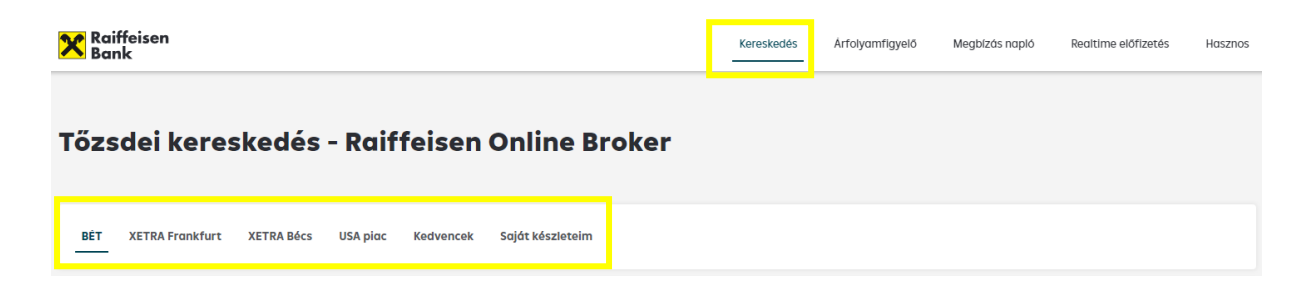

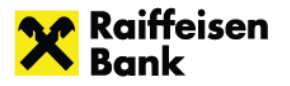

## <span id="page-10-0"></span>4.2.1 BÉT

A **BÉT fülön** a teljes kereskedhető értékpapír lista jelenik meg. A táblázatban a bluechipek szerepelnek a lista elején ábécé sorrendben (MTelekom, MOL, OTP, Richter), majd őket követi a többi instrumentum ábécé sorrendben.

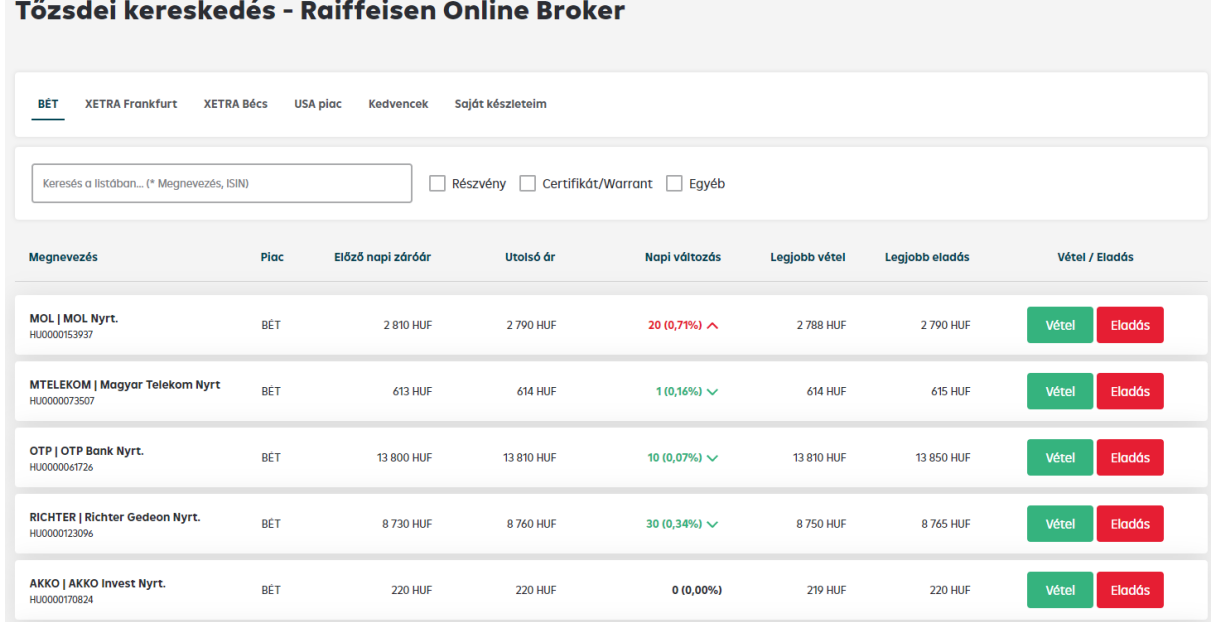

A **szűrők** segítségével beállítható a megjelenő értékpapírok köre **Részvény, Certifikát/Warrant**, illetve **Egyéb** kategóriákra szűrhetünk akár egyesével, de akár több szűrő egyidejű beállításával is. Utóbbi esetében minden, az adott kategóriába eső értékpapír megjelenik a listában. A teljes lista úgy válik ismét elérhetővé, ha a szűrési feltételek mellől kivesszük a pipát.

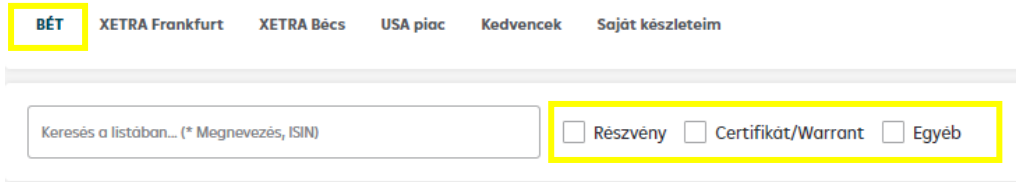

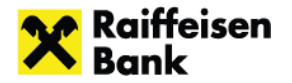

## <span id="page-11-0"></span>4.2.2 XETRA Frankfurt

A Raiffeisennél a frankfurti tőzsdén online kereskedhető részvények, ETF-ek – alapvetően a DAX40 index elemei kiegészítve néhány egyéb értékpapírral- listája jelenik meg ábécé sorrendben.

Részvény és ETF kategóriák alapján lehet szűrni a listában.

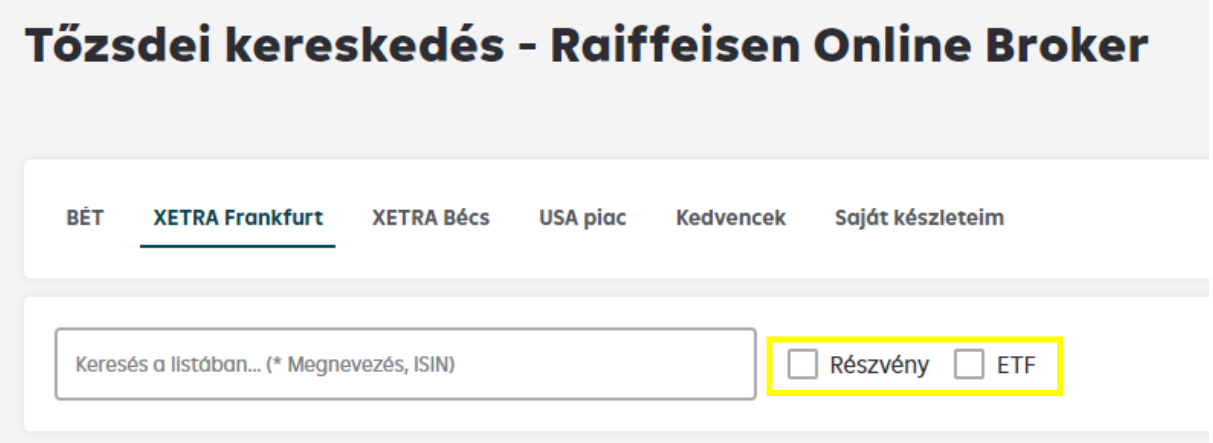

#### <span id="page-11-1"></span>4.2.3 XETRA Bécs

A Raiffeisennél a bécsi értéktőzsdén online kereskedhető részvények – alapvetően az ATX index komponensek- listája jelenik meg ábécé sorrendben.

#### <span id="page-11-2"></span>4.2.4 USA piac

A Raiffeisennél az amerikai piacon (NASDAQ-on és NYSE-n) online kereskedhető részvények listája jelenik meg ábécé sorrendben az érintett kereskedési hely feltüntetésével. A listában elsősorban az S&P 500 és a NASDAQ 100 komponensek találhatók meg.

#### <span id="page-11-3"></span>4.2.5 Kedvencek

A **Kedvencek fülön** a felhasználó választja ki, hogy mely értékpapírokat szeretné látni, illetve azok megjelenítési sorrendjét is tudja változtatni. Raiffeisen Online Broker  $\qquad \ominus$ 

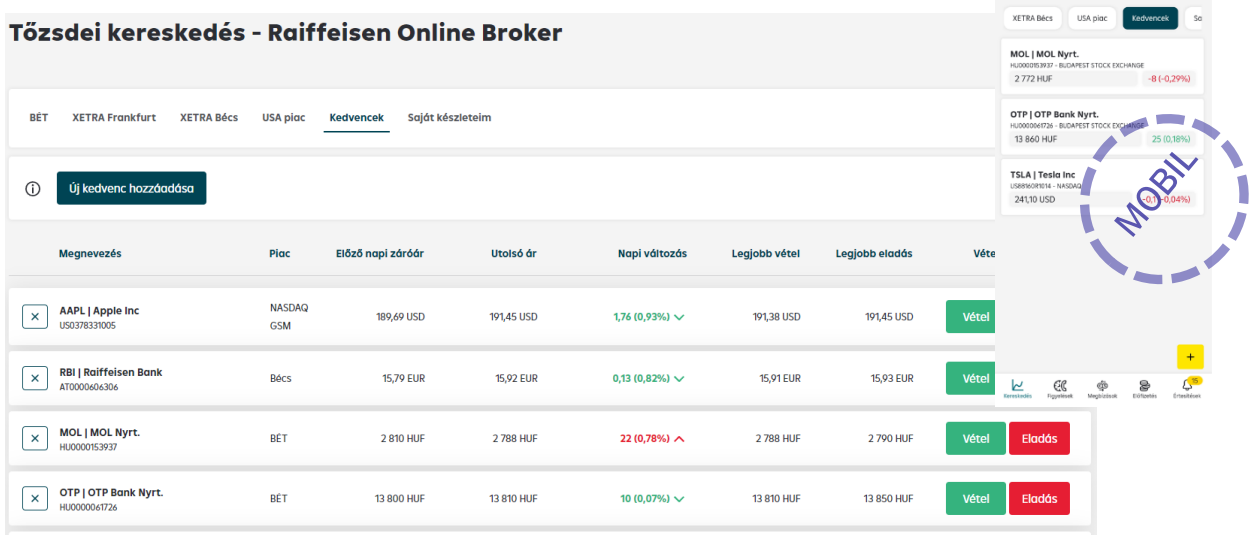

A listában a **sorrend módosításához** az egérrel/ujjal húzza az adott értékpapírt a kívánt helyre.

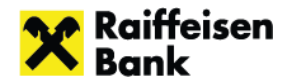

#### **Kedvencek közé értékpapírt két módon lehet felvenni**:

- A Kedvencek oldalon az "Új kedvenc hozzáadása" gombbal, a mobil applikációban  $a +$  gomb segítségével.
- A teljes listából egy adott értékpapírt kiválasztva, az értékpapír bemutató oldalán a csillag ikonra kattintva.

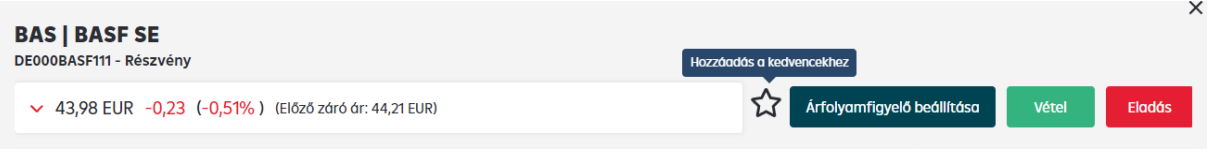

#### **Értékpapír eltávolítása a Kedvencek közül**:

- A Kedvencek oldalon az adott értékpapír sorában megtalálható **ga** gomb segítségével.
- Az értékpapírok listájából az adott értékpapírt (névre kattintással) kiválasztva a funkciógombok mellett megjelenő csillag ikonra  $k$  kattintva távolítható el.

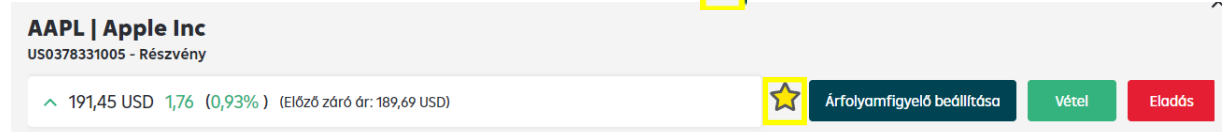

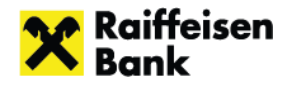

## <span id="page-13-0"></span>4.2.6 Saját készleteim

A **Saját készleteim** alatt tekinthetők meg a felhasználó meglévő készletei a Készlet infó oszlopban, ahol a bekerülési adatok is (bekerülési dátum, darabszám, bekerülési árfolyam, alszámla) feltüntetésre kerülnek.

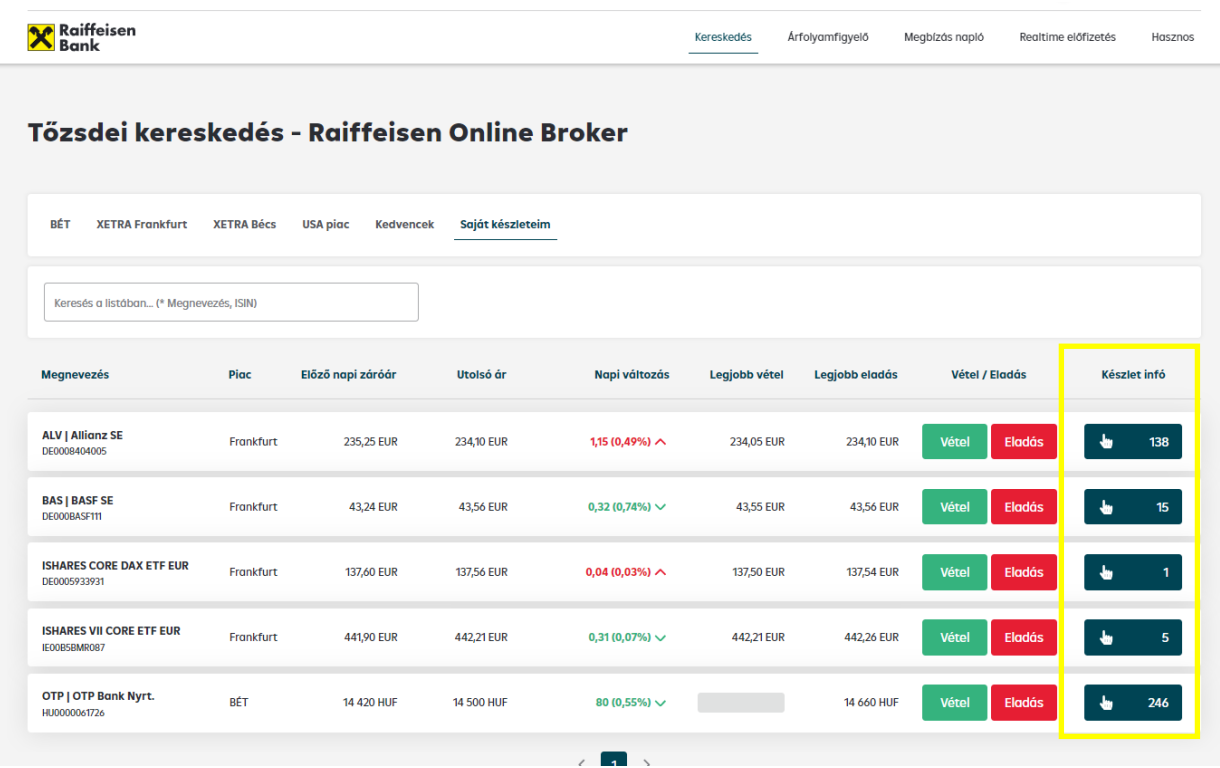

## <span id="page-13-1"></span>4.2.7 Értékpapír részleteit bemutató információs oldal

Az értékpapírok listájában – a Kereskedés menüpont bármelyik aloldalán - az adott értékpapír megnevezésére kattintva érhetők el a **termék részletei**:

Az instrumentum **legfontosabb adatai** mellett, **árfolyamgrafikon**, illetve különböző **funkció gombok** is megjelennek, de az oldalon közvetlen instrumentum váltásra is lehetőség van.

Amennyiben a felhasználó:

- real-time előfizetéssel rendelkezik, úgy a felugróablak minden blokkjában a valós idejű adatok jelennek meg számára
- nem rendelkezik real-time előfizetéssel, úgy a felugróablak minden blokkjában a 15 perccel késletetett adatok jelennek meg számára

Amennyiben az instrumentum piaca nincs nyitva, úgy az utolsó kereskedési nap záró állapota jelenik meg felugróablakban és az egy napos árfolyamgrafikon üres.

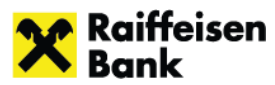

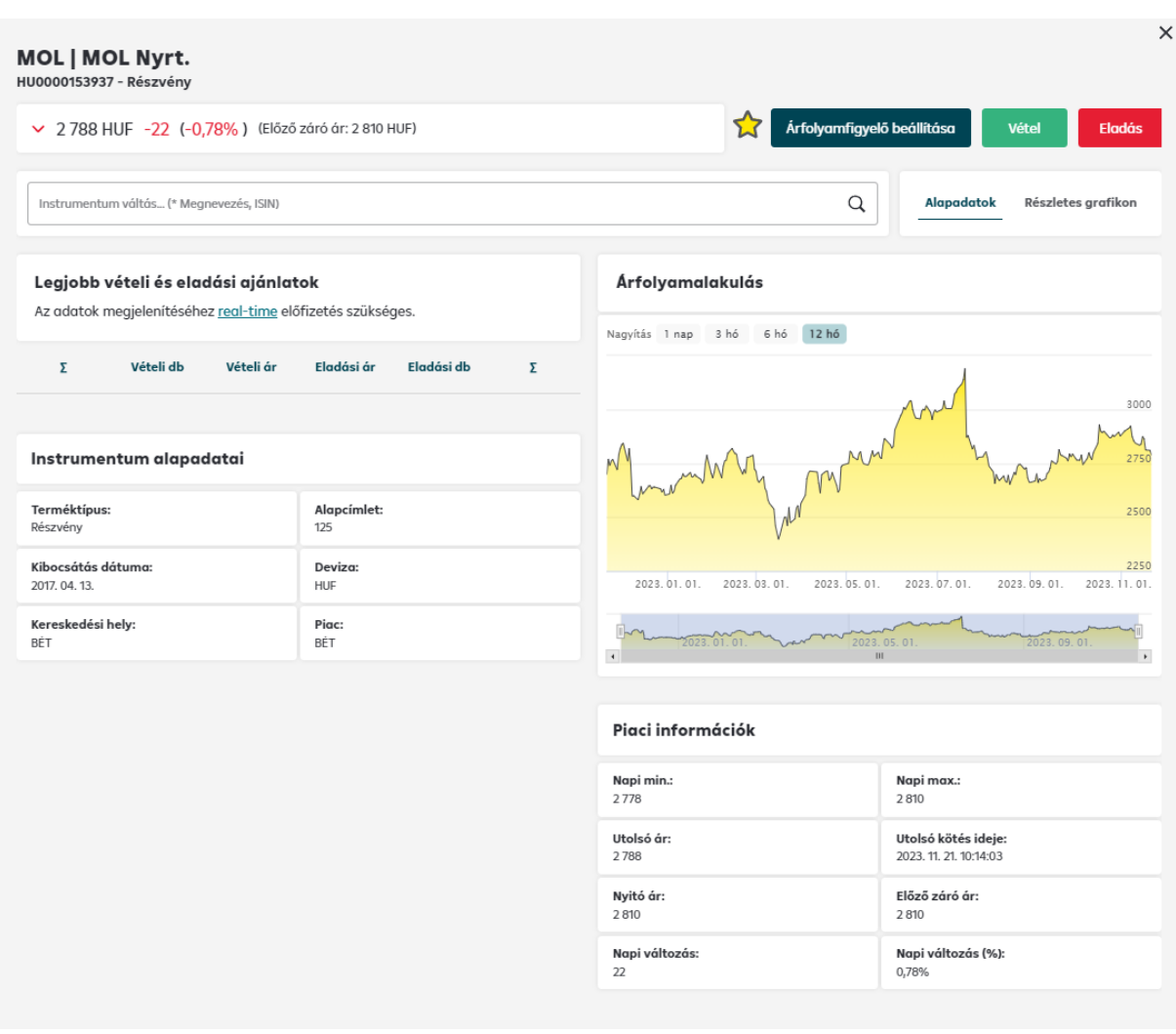

#### Az oldalon megjelenő adatok:

- Instrumentum aktuális adatai: árfolyam, előző záró ár stb.
- Legjobb vételi és eladási ajánlatok: a real time előfizetéssel rendelkező ügyfelek számára a BÉT-en a papír ajánlati könyvében szereplő 5 legjobb vételi és eladási ajánlat látható, míg a külföldi piacok esetében 1-es mélységű ajánlati könyv érhető el
- Instrumentum alapadatai
- Árfolyamalakulást bemutató grafikon: különböző időtávok közül lehet választani
- Piaci információk: árinformációk, napi árváltozás értékben és százalékban

A myRaiffeisen applikációban az egyes mezők külön füleken találhatók meg

- Árfolyamalakulás →**Grafikon**
- Legjobb vételi és eladási ajánlatok → **Ajánlati könyv**
- Piaci információk → **Árak**
- Instrumentum alapadatai →**Törzsadatok**

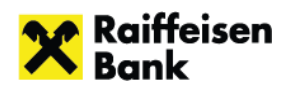

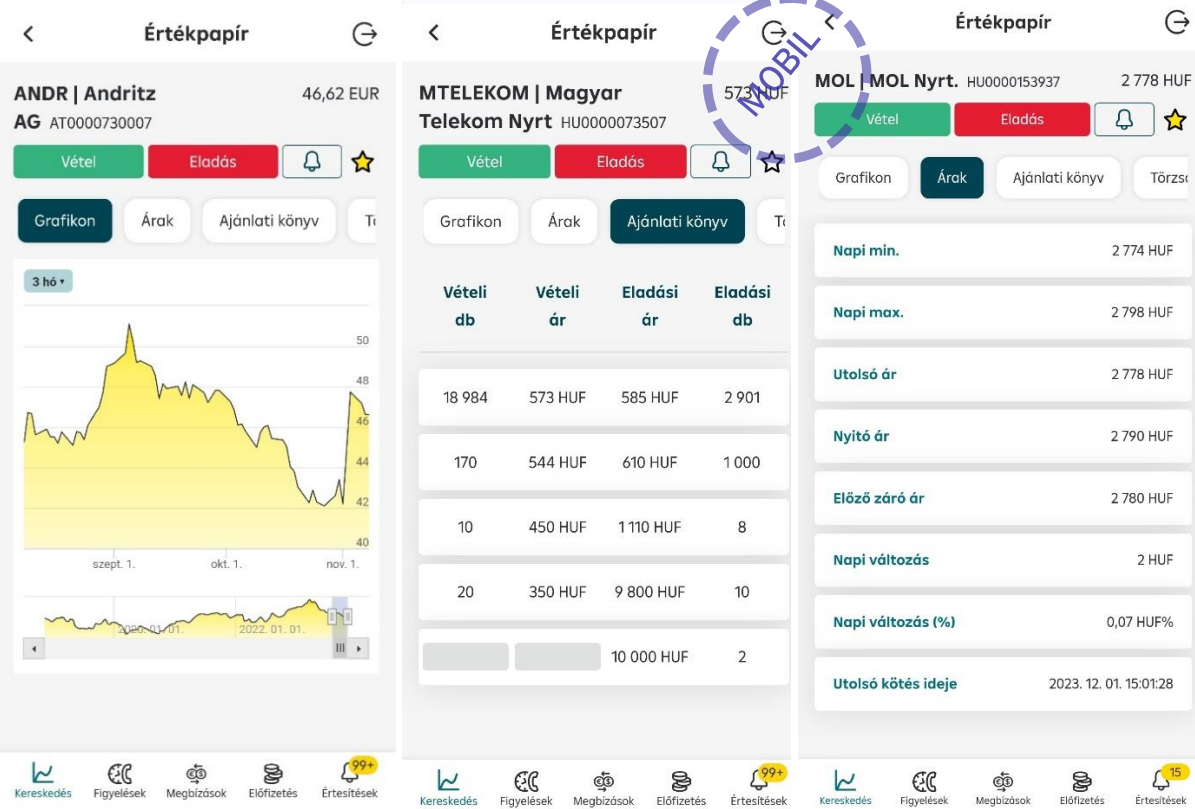

#### Árfolyamalakulás/Grafikon – Részletes adatok

A blokkban megjelenő kapcsolók, mobil applikáció esetében lenyíló fül segítségével lehet a blokk alatt megjelenő grafikon időtávját változtatni.

**Alapadatok:** 1 napos, 3 hónapos, 6 hónapos, illetve 12 hónapos (1 éves) időtáv közül választhatunk

**Részletes adatok:** az Alapadatokhoz képest több időtávra, 7 napos, 30 napos (1 hónapos), de akár 2 vagy 5 éves időtávra is láthatunk adatokat.

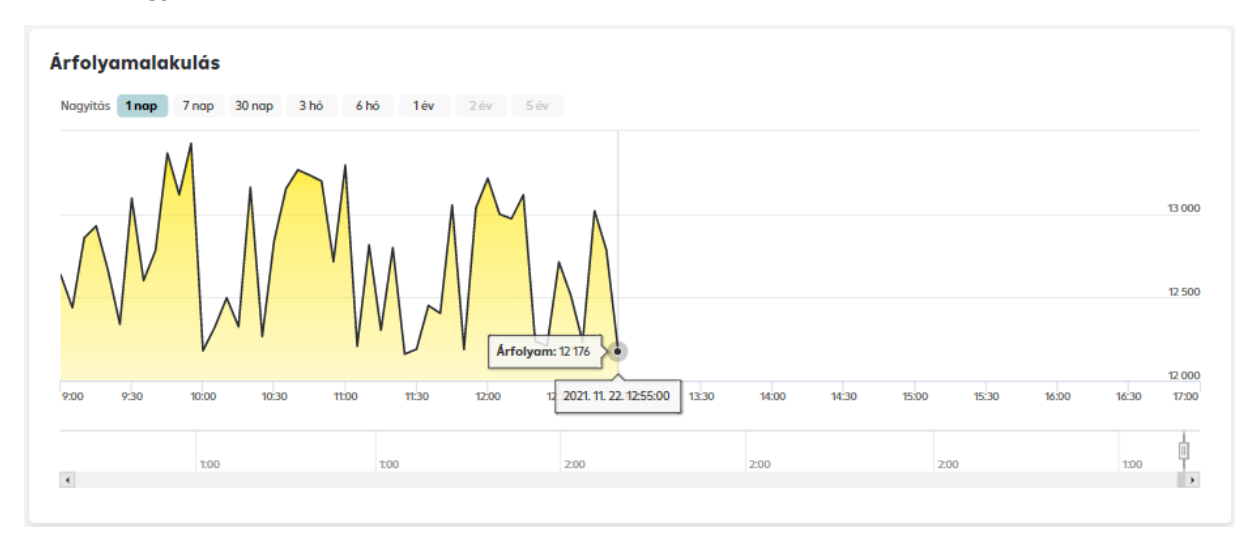

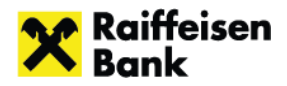

Ebben a blokkban látható az instrumentum árfolyamának hosszútávú historikus grafikonja, a nap végi záróárak megjelenítésével, változtatható időtávra. Maximálisan 5 év adatai jeleníthetők meg.

Funkció gombok: az instrumentum Kedvencek közti kezelésére, árfolyamfigyelés beállítására, illetve vételi és eladási megbízás kezdeményezésére is lehetőség van

## <span id="page-16-0"></span>4.2.8 Megbízás megadása

Megbízás megadása kétféle módon kezdeményezhető:

• **Kereskedés menüpont** bármelyik füléről az érintett értékpapír sorában a Vétel, illetve Eladás gombra kattintva

Vétel Eladás

• Az **Értékpapír részleteit bemutató információs oldal**on szintén a Vétel, illetve Eladás gombra kattintva

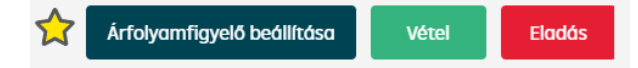

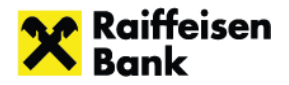

 $\checkmark$ 

A megfelelő tranzakciós gomb megnyomását követően feljön egy rövid **célpiaci figyelmeztetés**, mely arra hívja fel a figyelmet, ha valamely Mifid szempont szerint nem megfelelő a termék az ügyfél számára.

×

 $\overline{\mathsf{x}}$ 

#### Tranzakció rögzítése nem  $\varnothing$ engedélyezett

A termék nem megfelelő az ügyfél termékismerete és tapasztalata alapján.

Veszteségviselő képesség alapján az ügyfél nem esik a termék pozitiv célpiacába.

A termék nem megfelelő az ügyfél kockázati besorolása alapján.

#### Tranzakció rögzítése nem  $\circ$ engedélyezett

Az ügyfel MiFID tesztje lejárt.

Nem all rendelkezesre adat az ügyfel kockazati besorolásának vizsgálatához.

A célpiaci vizsgálat lefolytatásához nem áll rendelkezésre adat az ügyfél befektetési céljáról.

A célpiaci vizsgálat lefolytatásához nem áll rendelkezésre adat az ügyfél veszteségviselő képességéről.

A célpiaci vizsgálat lefolytatásához nem áll rendelkezésre adat az ügyfél befektetési időtávjáról.

**Abban az esetben, ha csak figyelmeztetés jelenik meg** (pl. MiFID teszt szerint nem minden szempontból megfelelő a termék az ügyfél számára, vagy csak rövidített MiFID teszttel rendelkezik, így az alkalmasság nem állapítható meg)**,** a felugró ablak a **Rendben gombbal bezárható** és ezt követően **folytatható a megbízás rögzítése**.

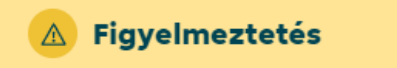

A termėk nem megfelelö az ügyfėl termėkismerete ės tapasztalata alapján.

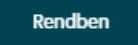

Amennyiben az ügyfél **MiFID tesztjének érvényessége lejárt**, és/vagy a megvásárolni kívánt termék az ügyfél MiFID teszt szerinti **termékismerete alapján nem megfelelő, mert** negatív célpiacba esik, a **tranzakció nem engedélyezett**. Az ablak bezárásával visszalépünk a kereskedési táblára.

#### Tranzakció rögzítése nem  $\circ$ engedélyezett

A termek nem megfelelö az ügyfel termekismerete és tapasztalata alapján.

Nem all rendelkezesre adat az ügyfel kockazati besorolásának vizsgálatához.

A célpiaci vizsaálat lefolytatásához nem áll rendelkezésre adat az ügyfél befektetési céljáról.

A célpiaci vizsgálat lefolytatásához nem áll rendelkezésre adat az ügyfél veszteségviselő képességéről.

A célpiaci vizsgálat lefolytatásához nem áll rendelkezésre adat az ügyfél befektetési időtávjáról.

#### A Figyelmeztetés  $\overline{\mathsf{x}}$

Nem all rendelkezesre adat az ügyfel kockazati besorolásának vizsgálatához.

A célpiaci vizsgálat lefolytatásához nem áll rendelkezésre adat az ügyfél befektetési céljáról.

A célpiaci vizsgalat lefolytatasahoz nem all rendelkezésre adat az ügyfél veszteségviselő képességéről.

A célpiaci vizsgálat lefolytatásához nem áll rendelkezésre adat az ügyfél befektetési időtávjáról.

Rendben

 $\overline{\mathsf{x}}$ 

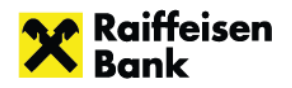

## <span id="page-18-0"></span>*4.2.8.1 Megbízás megadási felület felépítése*

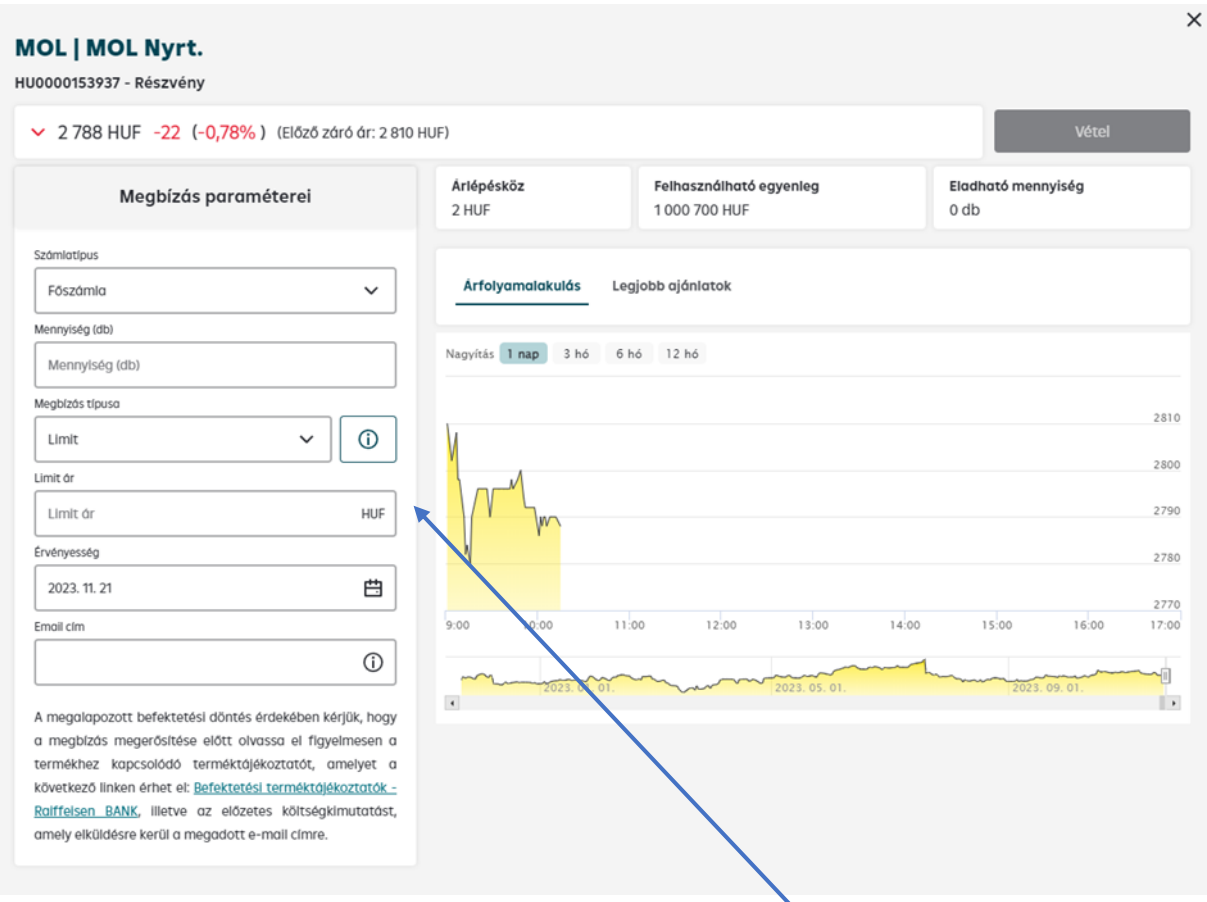

Mobil applikáción keresztül megadásra kerülő megbízás esetén a Vétel/Eladás gombra kattintva feljönnek a megbízás adatainak rögzítésére szolgáló **beviteli mezők** (Megbízás paraméterei), melyek a webes verzió esetén a képernyő Bal oldalán találhatók, a befektetési terméktájékoztatóval és az előzetes költségkimutatásra vonatkozó figyelemfelhívással kiegészítve.

A webes felületen a képernyő jobb oldalán a Felhasználható egyenleg, Eladható mennyiség adatok alatt fülek segítségével tekinthető meg az **Árfolyamalakulás grafikon,** illetve a **Legjobb ajánlatokat tartalmazó táblázat**

**Legjobb ajánlatok** fülre váltást követően, amennyiben a felhasználó rendelkezik Real time előfizetéssel, a BÉT esetén a legjobb 5, külföldi tőzsdék esetén a legjobb 1 vételi és eladási ajánlatot tartalmazó tábla, ennek hiányában szöveges tájékoztatás jelenik meg.

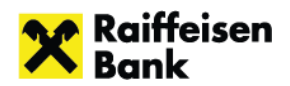

 $\times$ 

#### **OTP | OTP Bank Nvrt.**

HU0000061726 - Részvény

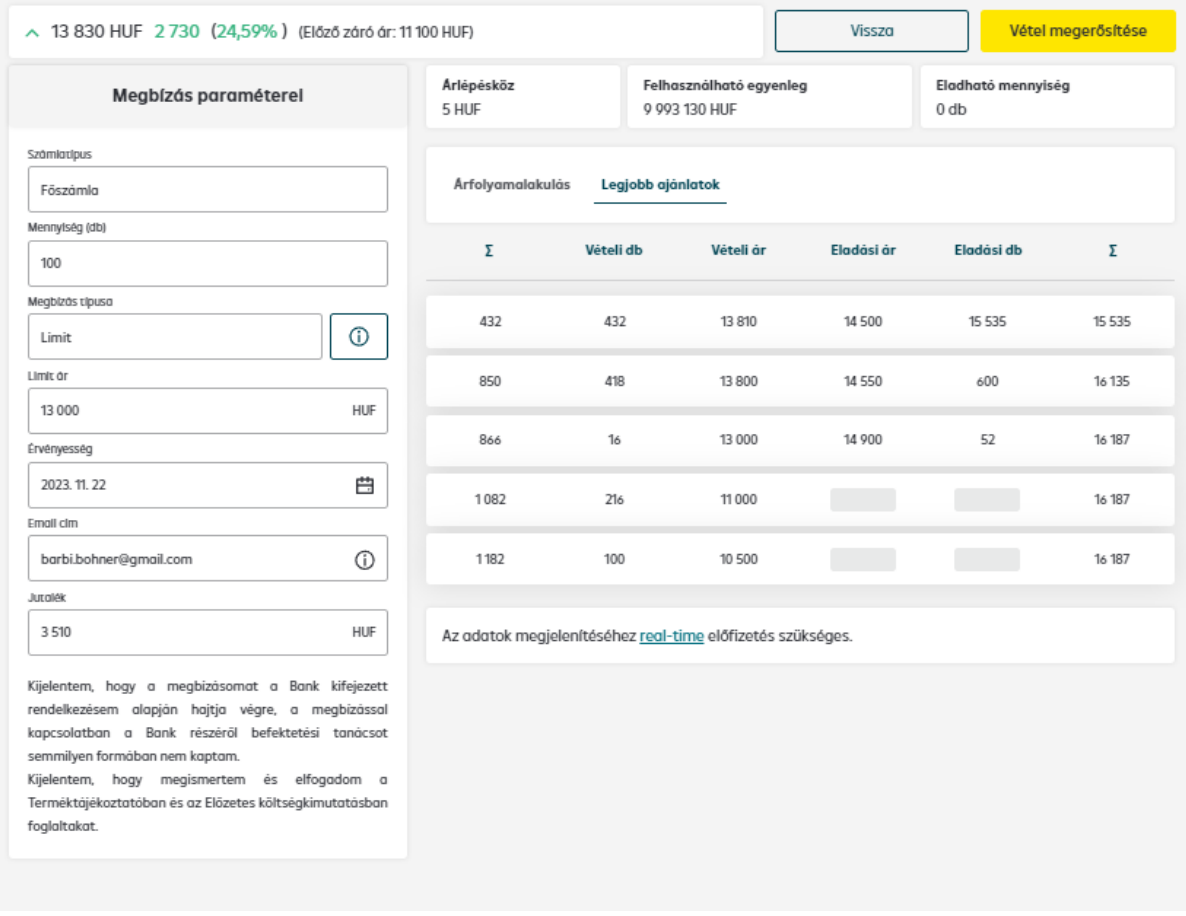

**Legjobb vételi ajánlatnak** a kereskedés adott pillanatában az adott részvényre vonatkozó legmagasabb, **legjobb eladási ajánlatnak** az adott részvényre vonatkozó legalacsonyabb áron tett ajánlat minősül. A legjobb ajánlatok táblázat sorrendben mutatja meg az 5 legjobb vételi és eladási árszintet. Az adott árszinten levő ajánlatok kumulált mennyisége vétel esetén a táblázat első, eladás esetén a táblázat utolsó oszlopában jelenik meg.

A webes felületen az Árfolyamalakulás és Legjobb ajánlatok fülek felett, mobilon a beviteli mezők felett néhány, a **megbízás megadását segítő információ** is feltüntetésre kerül:

- **Árlépésköz:** az a legkisebb érték, amellyel az adott instrumentum árfolyama változhat, ennek értéke az instrumentum likviditási kategóriájától függően változik
- **Pénz egyenleg**: a tőzsdei termék vételére fordítható egyenleget mutatja meg
- **Értékpapír egyenleg:** az eladható tőzsdei értékpapírok mennyiségét mutatja meg

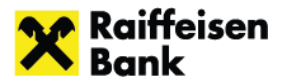

#### <span id="page-20-0"></span>*4.2.8.2 Megbízás felvitele*

A kötelezően kitöltendő mezők a megbízás típusától függően változnak.

#### **Minden esetben megadandó:**

- Számlatípus: legördülő mezőből választható ki, hogy melyik típusú alszámlán kíván tranzaktálni a felhasználó, alapértelmezetten a Főszámla jelenik meg
- Mennyiség
- Megbízás típusa
- E-mail cím (erre a címre továbbítjuk a kötelezően kiküldendő előzetes költségtájékoztatás dokumentumot)

#### **Megbízás típustól függő további mezők:**

- Limitár (limitáras ajánlat esetén)
- Aktiválási ár (stop megbízás esetén)
- Érvényesség (limitáras ajánlat és stop megbízás esetén)

#### **Megbízás típusok az alábbiak lehetnek:**

- Piaci áras
- Limitáras (alapértelmezett)
- Stop piaci
- Stop limit

#### **Példa megbízás megadására**

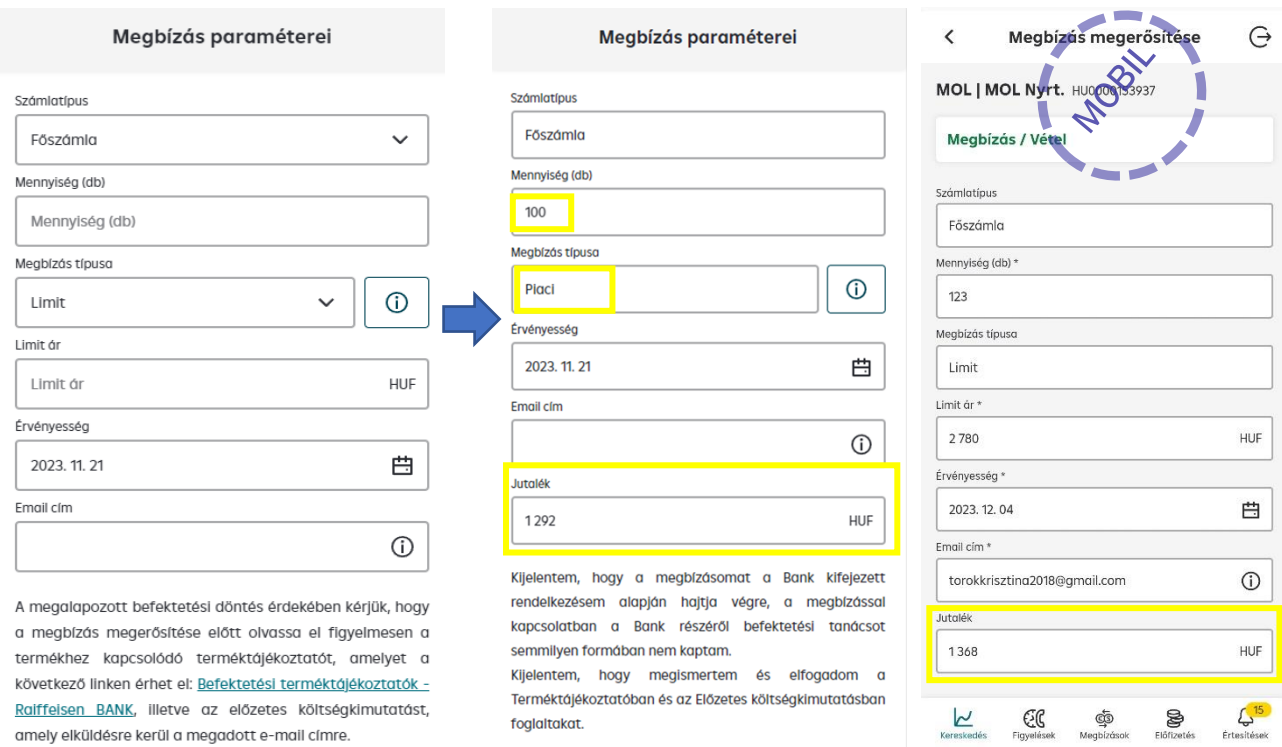

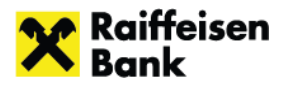

×

A megbízás paramétereinek rögzítését követően a **Vétel** gombra kattintva megjelenik egy a megbízás részleteit tartalmazó megerősítő képernyő, ahol már a **Jutalék** mező is szerepel.

**Jutalék:** Az ügylet megkötéséért előzetesen felszámított jutalék összege. A jutalék összegét az ügylethez fedezetbe foglalt összegre határozza meg a Bank, azonban a ténylegesen felszámított jutalék mértéke ettől eltérhet. Jutalékot csak abban az esetben kell fizetnie, ha a megbízása részben vagy teljes mértékben teljesült.

A tranzakció összege Limitáras megbízásnál a vásárolni kívánt darabszám és a megadott limitár szorzata, piaci áras megbízás esetén a vásárolni kívánt darabszám és az előző napi tőzsdei záróár 15%-kal növelt összegének szorzata lesz.

A megbízás megerősítését követően a képernyő alján felugrik a tranzakció rögzítését megerősítő üzenet, mely tartalmazza a tranzakció azonosítót, ami alapján a Megbízás naplóban visszakereshető a megbízás.

> A tranzakció rögzítésre került, a Bank továbbította a tözsde felé. Tranzakció azonosító: 41908462

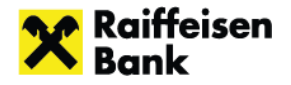

#### **Készletpárosítás:**

Eladás esetén plusz mezőként jelenik meg a **készletpárosítás**, mely alapértelmezetten **FIFO** (a legkorábban bekerült készletből történi az eladás), de **Kézi készletpárosítás** is választható.

Kézi készletpárosítás esetén táblázatból kiválasztható, hogy mely készletekből hány darabot kíván értékesíteni a felhasználó.

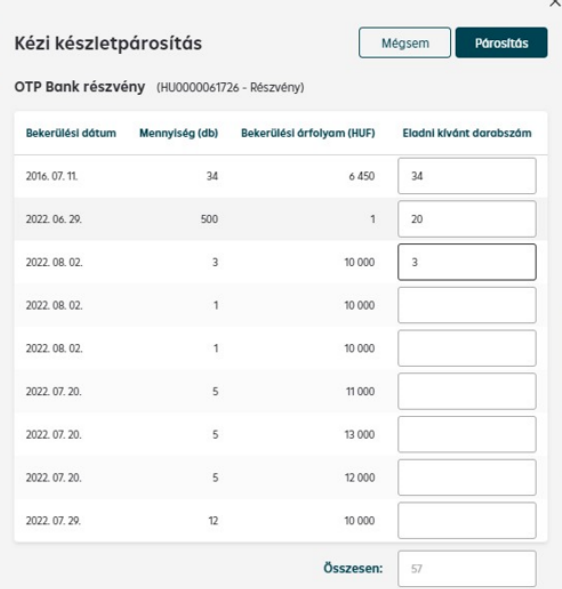

Az Eladás képernyőn a **Mind** gombra kattintva a teljes eladható egyenleggel töltődik fel a darabszám mező.

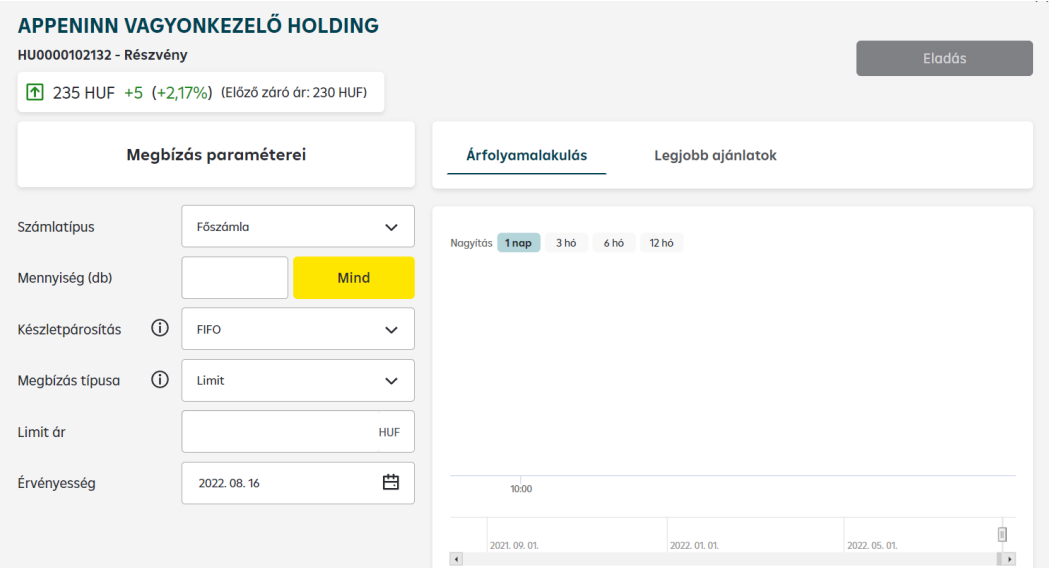

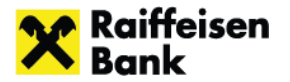

#### <span id="page-23-0"></span>*4.2.8.3 Megbízás típusok*

#### **Limitáras megbízás:**

A limit ajánlat az ajánlatban megadott áron vagy annál jobb áron teljesíthető.

- Vétel esetén a befektető által maximálisan fizetni kívánt ár (limit ár)
- Eladás esetén a befektető által minimálisan kapni kívánt ár (limit ár)

Mennyiség: vásárolni / eladni kívánt darabszám

Érvényesség: választható dátumig, de maximum 1 hónapig érvényes ajánlat adható. A megadott dátum a megbízás érvényességének utolsó napja.

#### **Piaci áras megbízás:**

A piaci áras megbízás az ár megjelölése nélkül tett ajánlat, mely az ajánlati könyvben található legjobb ellenajánlat párosításával teljesül, akár több áron és több kötésben is.

Piaci áras ajánlat rendszerünkben csak folyamatos kereskedési szakaszban adható (magyar tőzsde esetében 9:00-17:00).

#### **Stop megbízás:**

A stop megbízás olyan feltételes ajánlat, melyek esetében megadásra kerül egy aktiválási ár, amely áron vagy jobb (vétel esetén magasabb, eladás esetén alacsonyabb) áron született ügylet létrejöttekor a stop ajánlat aktív piaci vagy limit ajánlattá válik.

Folyamatos aukció kereskedési modellben az ajánlat aktiválási árához képest megegyező, vagy jobb árú ellenoldali árjegyzői ajánlat aktiválja a stop limit vagy stop piaci ajánlatot.

#### **Stop megbízás lehet limit és piaci áras:**

- Stop limit megbízás: aktiválási ár, limitár és érvényesség megadása szükséges.
- Stop piaci megbízás: aktiválási ár és érvényesség megadása szükséges.

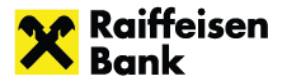

#### <span id="page-24-0"></span>*4.2.8.4 Megbízás módosítása, visszavonása*

A Raiffeisen Online Brokeren keresztül – tőzsdei kereskedési idő alatt - lehetőség van a rendszerben beadott nyitott (Tőzsdére beadott), illetve részteljesült megbízások visszavonására vagy akár módosítására is. A megbízások státuszát a Megbízás naplóban lehet megtekinteni, illetve a visszavonást és módosítást is itt lehet kezdeményezni.

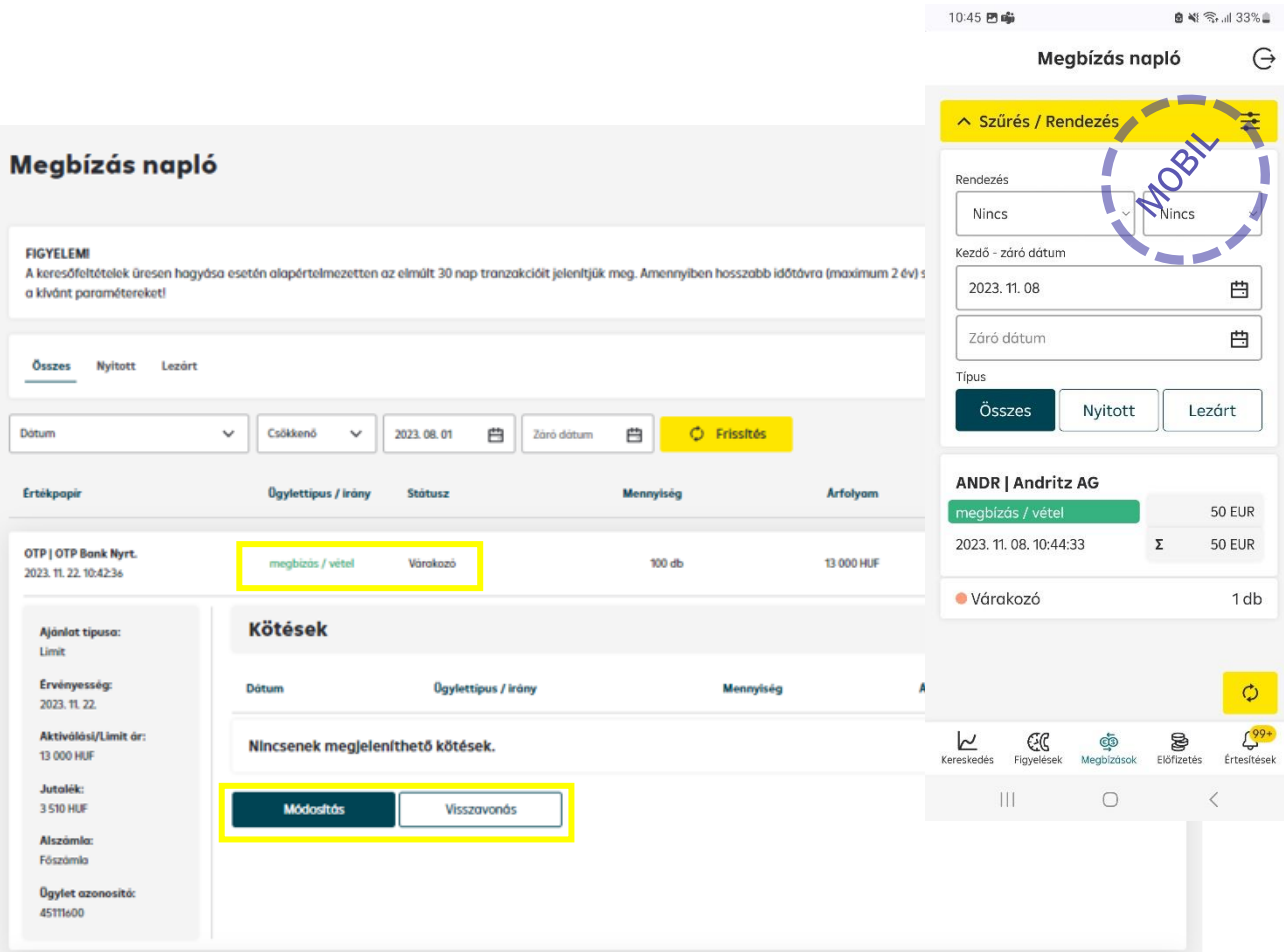

• Módosítás esetén a **Számlatípuson** és **Megbízás típusán** kívül a megbízás minden egyéb más paramétere változtatható:

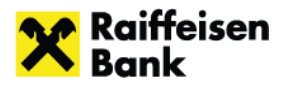

 $\times$ 

#### **OTP | OTP Bank Nyrt.**

Raiffeisen BANK, illetve az előzetes költségkimutatást, amely elküldésre kerül a megadott e-mail cimre.

HU0000061726 - Részvény

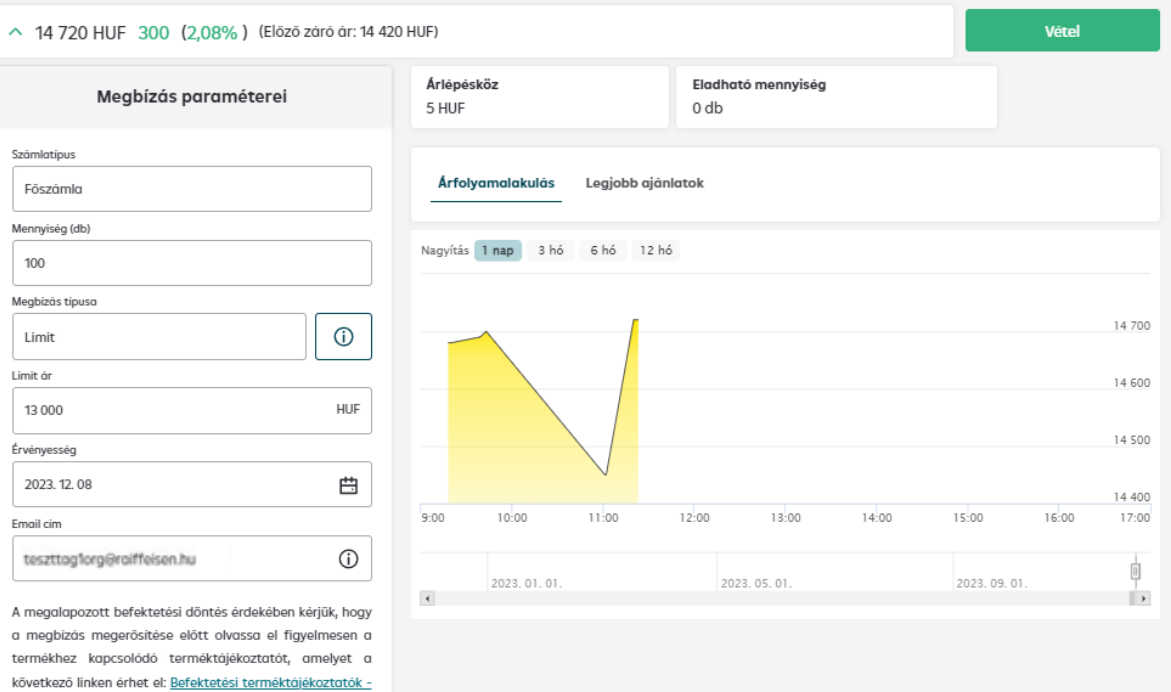

 $\times$ 

#### 4iG NYRT. 20 TRV HU0000167788 - Részvény Eladás 155 HUF -43 (-5,39%) (Előző záró ár: 798 HUF) Megbízás paraméterei Árfolyamalakulás Legjobb ajánlatok Számlatípus Főszámla Nagyítás 1 nap 3 hó 6 hó 12 hó Mennyiség (db)  $\overline{2}$ Mind 825  $\odot$ **FIFO** Készletpárosítás  $\checkmark$ 800 **790 HUF** Megbízás típusa  $\odot$ Limit 775 800 HUF  $750$ Limit ár 725 Érvényesség 2022.09.05 曲 9: 2022.09.05.09:56:00 11:00  $1200$ 13:00 14:00 15:00 17:00  $\overline{4}$ r. Árlépésköz Pénz egyenleg Értékpapír egyenleg 1 HUF 18 720 HUF 8 db

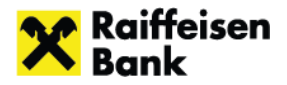

• Megbízást visszavonni a **Visszavonás** gomb segítségével lehet, melyre kattintva figyelmeztető üzenet jön fel. A Rendben gombbal történő elfogadást követően a megbízás visszavonásra kerül, és a státusza a Megbízás naplóban ennek megfelelően módosul.

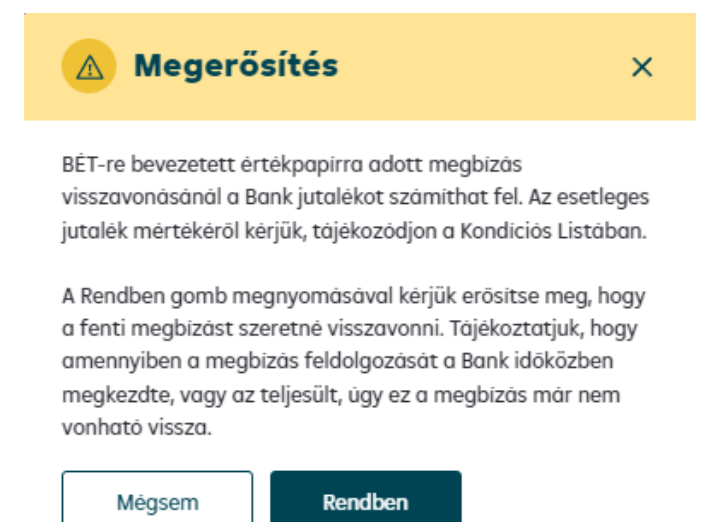

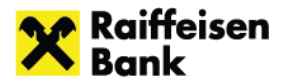

## <span id="page-27-0"></span>*4.2.8.5 Kereskedési modellek és szakaszok a BÉT-en*

A BÉT több kereskedési modellt alkalmaz, a rendszerünkben elérhető értékpapírok esetében az alábbi modellek érvényesek:

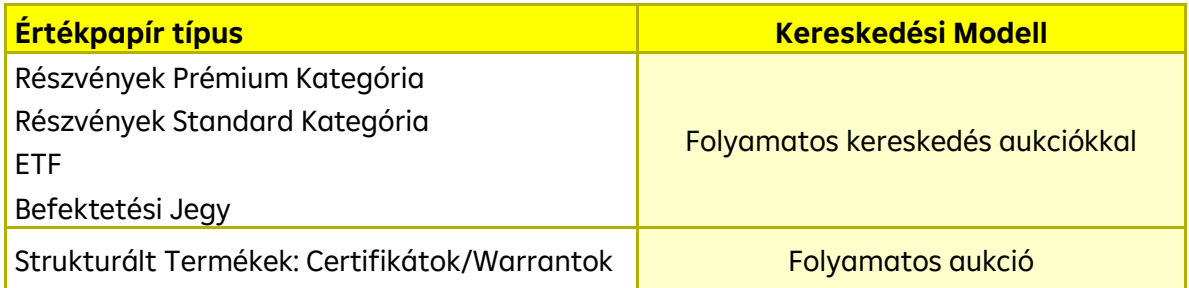

## **Folyamatos kereskedés aukciókkal – kereskedési szakaszok:**

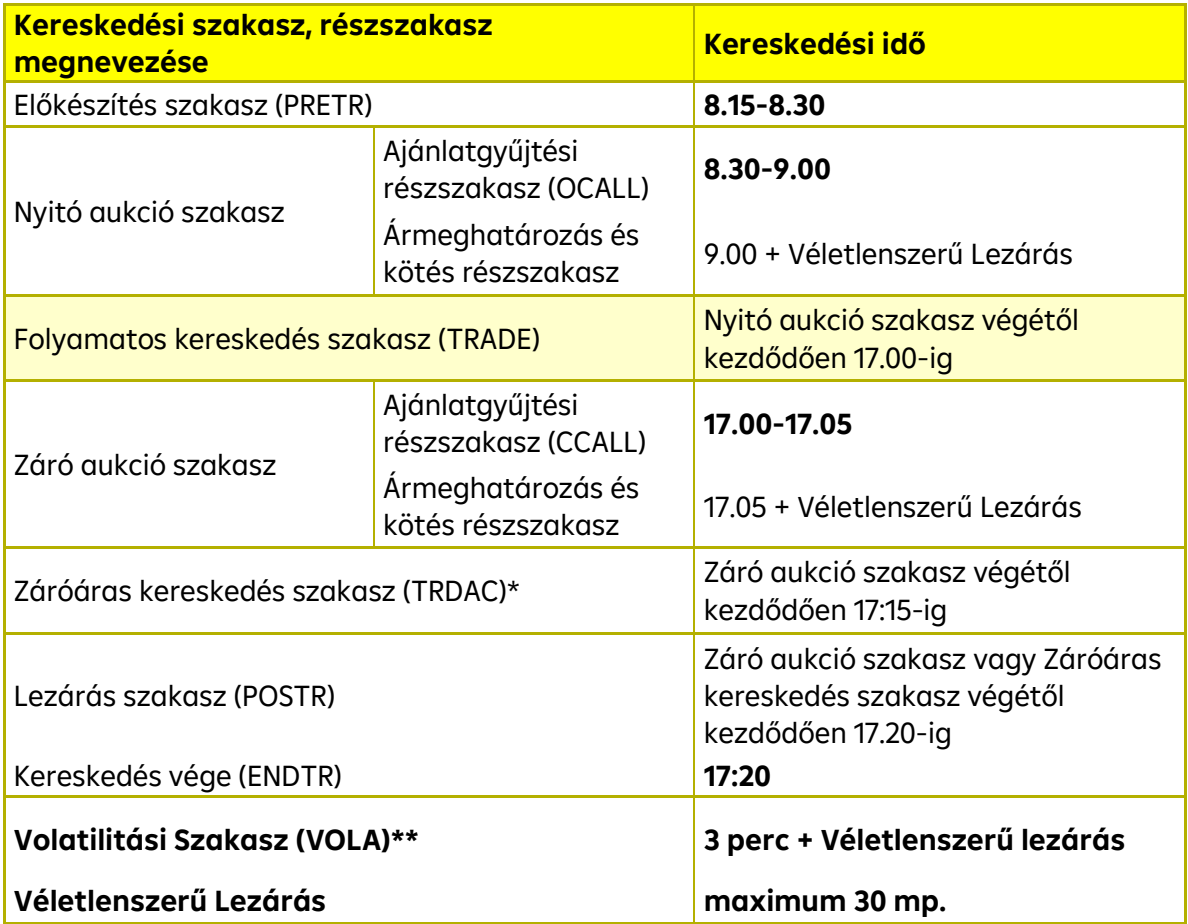

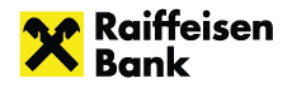

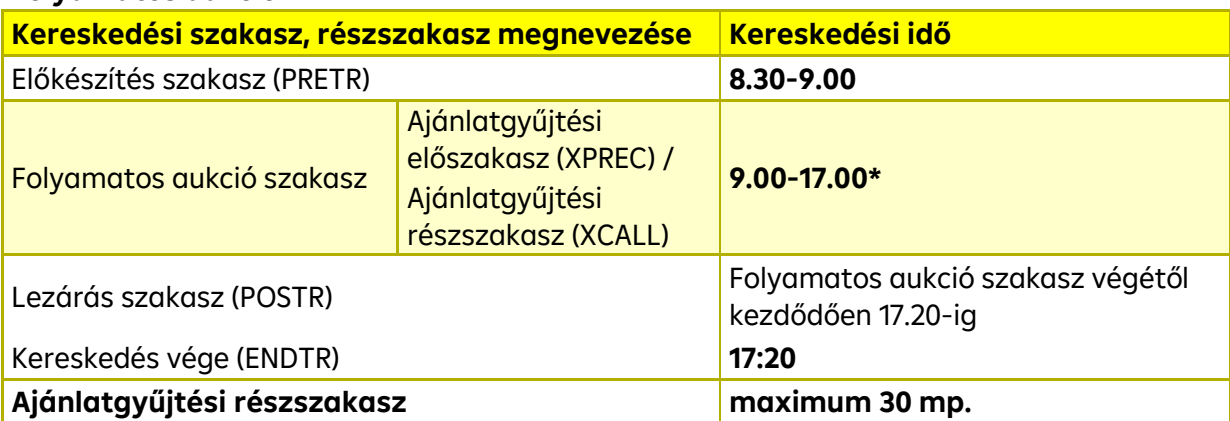

#### **Folyamatos aukció**

A tőzsdei kereskedési időre, illetve kereskedési modellekre vonatkozó információ csak tájékoztató jellegű, a mindenkori kereskedési információkról kérjük tájékozódjon a Budapesti Értéktőzsde honlapján

Folyamatos aukció modell speciális jellemzői:

- Kereskedés kötelezően árjegyzőkkel támogatott
- Az Árjegyzői vétel eladás Ársávon kívül ügyletkötés nem születhet
- Ajánlat tehető az Előkészítés szakasztól a Lezárás szakaszig
- Előkészítés Szakaszban és a Folyamatos aukciók során az Ajánlati Könyv nyilvános
- Először az Előkészítés Szakaszban lehet Ajánlatot és Árjegyzői Ajánlatot tenni, legkésőbb pedig a Lezárás Szakaszban tehető Ajánlat.
- Árjegyzői Ajánlat a Lezárás Szakaszban nem tehető
- Maradványértékes Kereskedés alkalmazása során vételi oldalra csak Árjegyzői Ajánlat, az eladói oldalra csak nem Árjegyzői Ajánlat tehető
- Folyamatos aukció szakaszok közvetlenül, szünet nélkül követik egymást

#### <span id="page-28-0"></span>*4.2.8.6 Külföldi tőzsdék – megbízások befogadásának ideje*

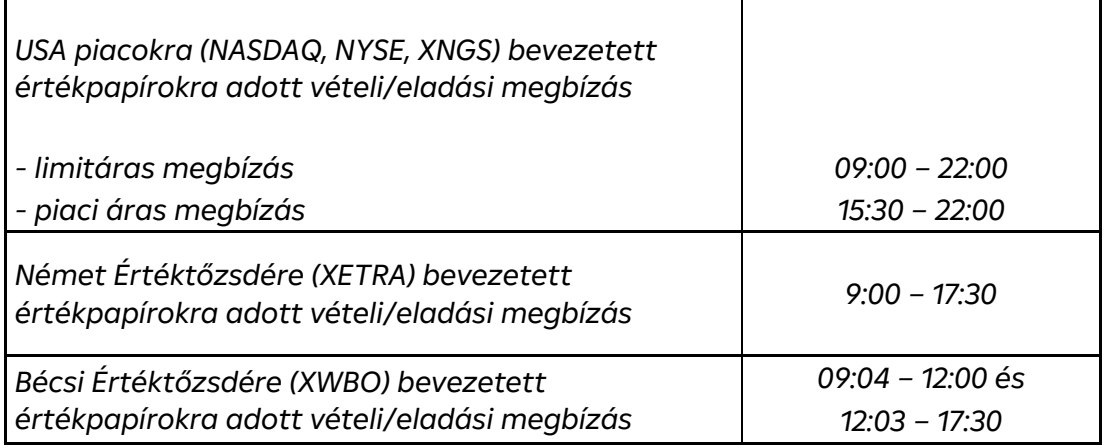

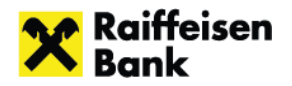

 $\times$ 

# <span id="page-29-0"></span>**4.3 Árfolyamfigyelő**

A szolgáltatást a real-time előfizetéssel rendelkező ügyfelek számára valós időben biztosítjuk. Késleltetett árelérés esetén is használható funkció, de akkor az árfolyam figyelmeztetés is a 15 perccel késleltetett árfolyam alapján fog az ügyfélhez érkezni.

#### Új árfolyamfigyelés beállítása:

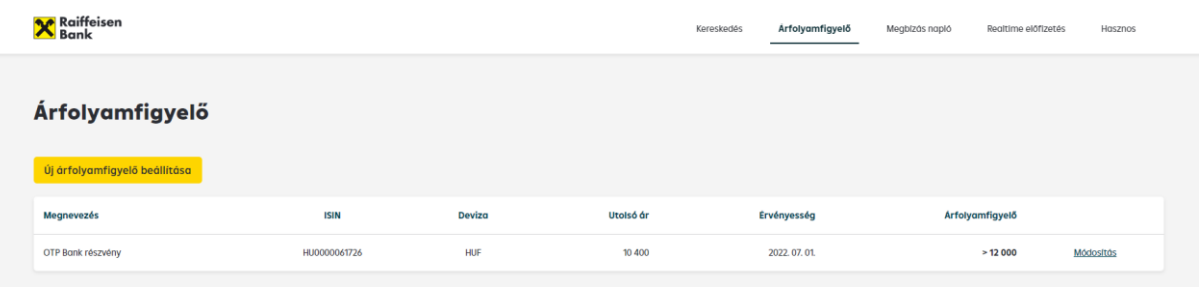

Az **Instrumentum kereső mezőben** a kívánt értékpapír kiválasztását követően a kereső mező alatt látjuk a **kiválasztott instrumentumot**. Ha a kiválasztást követően újabb instrumentumra keresünk a kereső mezőben, akkor az előzőleg kiválasztott instrumentum az újonnan kiválasztottra módosul.

Az **Ár mezőben** azt az árfolyamot kell megadni, melynek eléréséről értesítést szeretnénk kapni. Ehhez kapcsolódóan a megfelelő irányt is szükséges beállítani. (Ha emelkedésre számítunk, akkor a nagyobb vagy egyenlő, ellenkező esetben a kisebb vagy egyenlő beállítást kell választani.)

Az **Email mezőben** a nyílra kattintva választható ki, hogy milyen formában (E-mail vagy push üzenet) érkezzen az értesítés.

Az **érvényesség** és **értesítési mód** beállítását

követően a Mentés gombbal tudjuk véglegesíteni az árfolyamfigyelést.

A már beállított árfolyamfigyelések megjelennek az **Árfolyamfigyelő listában**. Ezek módosítására, illetve törlésére az adott instrumentum sorában a **Módosítás gomb** segítségével van lehetőség.

Az árfolyamfigyelőben szereplő instrumentumok árfolyamának változásáról, a feltételek teljesülése esetén a felhasználó értesítést kap. Amennyiben egy árfolyamfigyelő feltétele teljesült (az értesítés kiment a felhasználónak), úgy ezt követően az adott árfolyamfigyelő automatikusan törlésre kerül.

A felhasználó maximálisan 100 db árfolyamfigyelést állíthat be. Az egy instrumentumhoz felvehető árfolyamfigyelések darabszáma ezen belül nincs korlátozva.

Árfolyamfigyelő beállítására az Értékpapír részleteit bemutató információs oldalon is lehetőség van.

#### Új árfolyamfigyelő beállítása  $\odot$

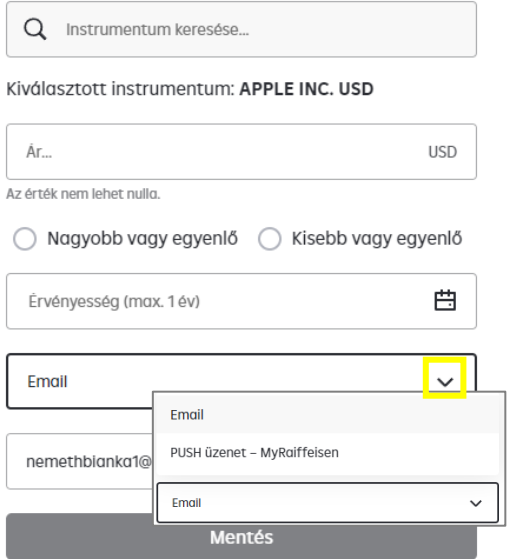

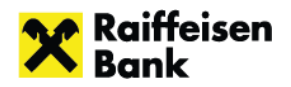

# <span id="page-30-0"></span>**4.4 Megbízás napló**

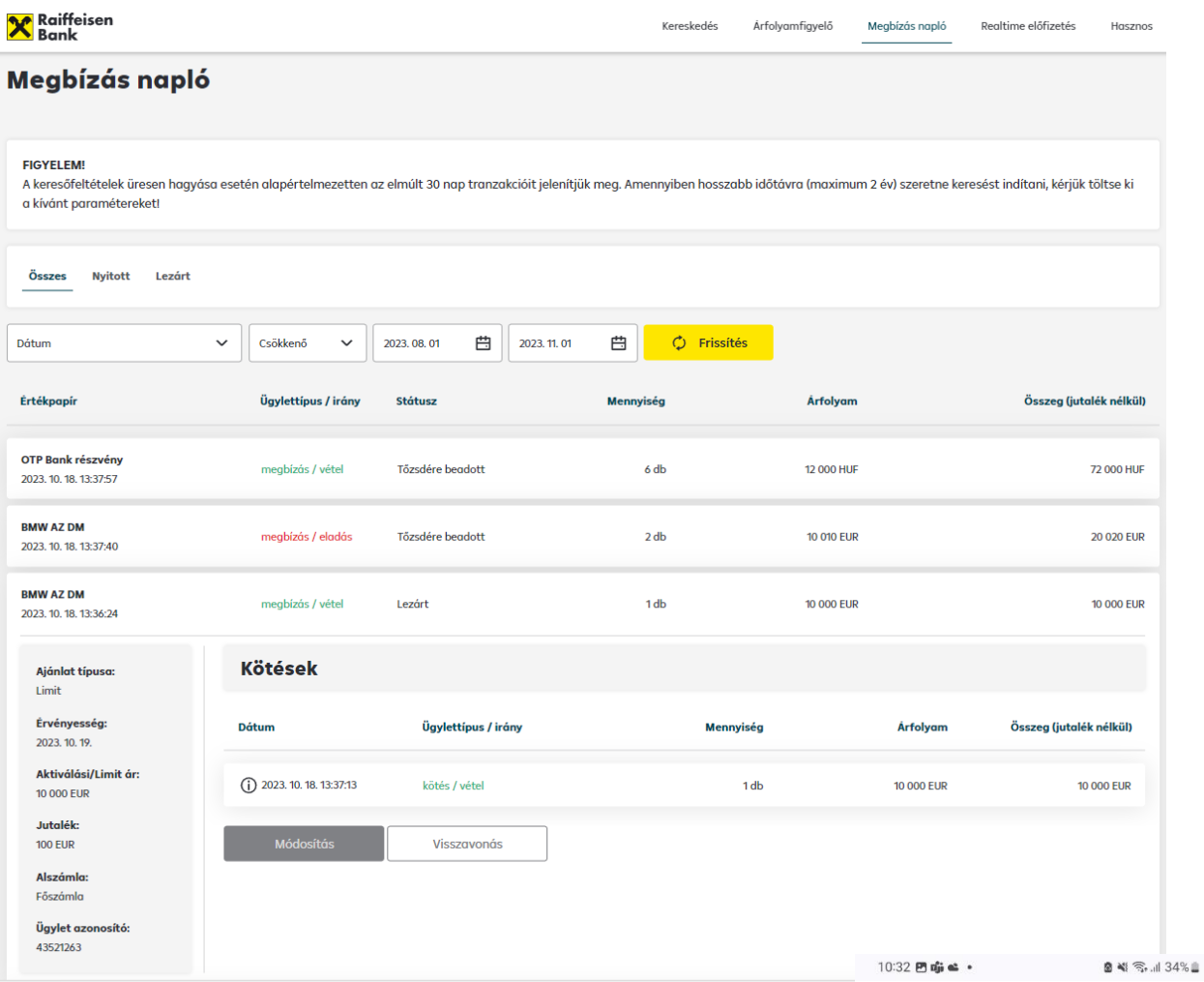

A képernyőn minden BÉT-re, külföldi tőzsdék esetén a Raiffeisen Online Broker felületen elérhető részvényre beadott megbízás és a hozzá tartozó kötések láthatóak függetlenül attól, hogy milyen csatornán (fiókban, telefonon vagy online) adta meg a felhasználó.

A lezárt, részben teljesült, részben visszavont és részben lejárt megbízásokhoz a kötésügyletek is megjelenítésre kerülnek.

A felületen a még nyitott vagy részteljesült és a teljesült megbízások is szerepelnek. A részteljesült vagy teljesült megbízásokra történő kattintással a megbízáshoz tartozó kötésügyletek is kilistázásra kerülnek

A nyitott vagy részteljesült megbízások esetén ezen a képernyőn lehetséges visszavonni és módosítani a megbízásokat, függetlenül attól, hogy azt a felhasználó a Raiffeisen Online Brokeren, vagy fiókban/üzletkötőn keresztül adta be.

Megbízás napló  $\ominus$ 

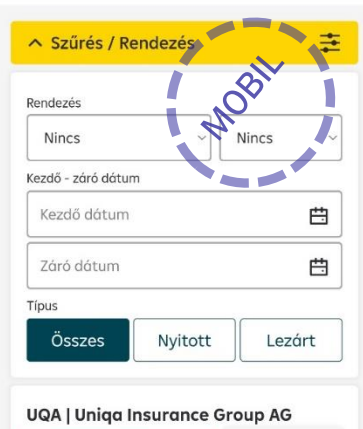

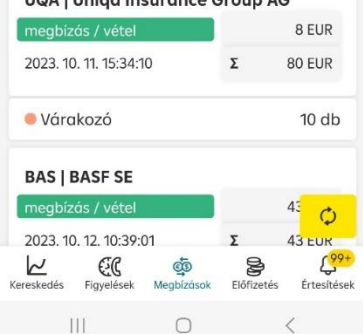

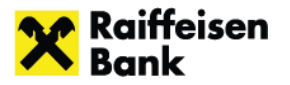

# <span id="page-31-0"></span>**4.5 Real-time előfizetés**

Ezen a képernyőn van lehetősége a felhasználónak új real-time előfizetést kötnie, a meglévő real-time előfizetési csomagjait áttekintenie, vagy lemondania.

A Real-time előfizetéssel a felhasználó valós idejű árfolyamadatok megtekintésére lesz jogosult. Külföldi tőzsdék esetén a legjobb vételi és eladási ajánlatot éri el, míg BÉT esetén az 5 legjobb ajánlat jelenik meg.

A képernyő a webes felületen 3 blokkra - **Új előfizetési csomag beállítása** (tőzsdék szerint külön boxban, mobilon is!)**, Jelenlegi előfizetéseim és Lejárt előfizetések** – oszlik

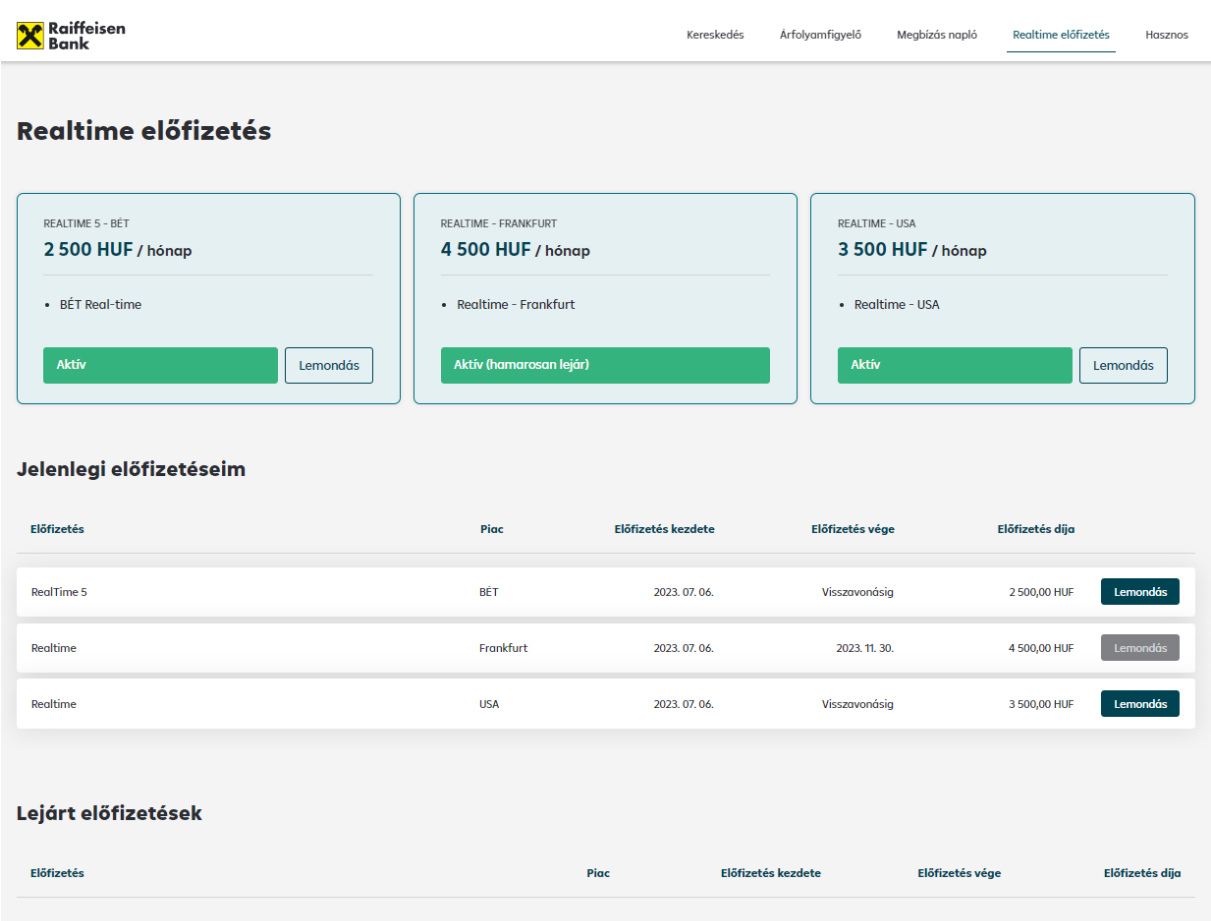

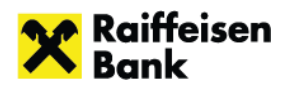

#### **Az előfizetői szerződés státusza lehet:**

- **Inaktív:** nincs érvényes előfizetése a felhasználónak, az Előfizetés gombra kattintva fizethet elő
- **Aktív:** a felhasználó rendelkezik előfizetéssel az adott piacon
- **Aktív (hamarosan lejár):** Az aktív előfizetés lemondását követően, a tárgyhónap végéig még látja a felhasználó a valós idejű árakat

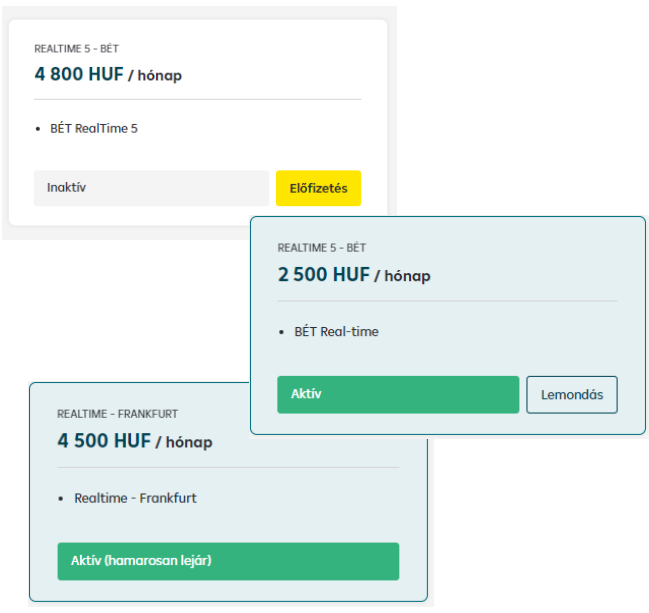

## <span id="page-32-0"></span>4.5.1 Új előfizetési csomag beállítása

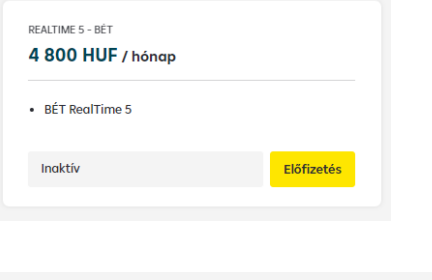

#### Információszolgáltatási szerződési feltételek a valós idejű tőzsdei információk szolgáltatásra

A szolgáltatás és annak havidíja naptári hónapra szól, hó közben történő felmondás esetén is hó végéig érvényes az előfizetés.

A havi előfizetési díj teljes összege terhelésre kerül az jaénybevétel adott havi tartamától függetlenül. A díjterhelésre az érintett hónapot követő hónap 5. napjáig kerül sor.

Az első havi real-time előfizetés díjmentes. A szolgáltatás lemondása és újbóli előfizetése esetén a díjmentesség nem vehető igénybe.

**PEALTIME 5 - RÉT** 4 800 HUF / hónap

A feltételek elfogadásához kérjük olvassa el az Előfizetési szerződést.

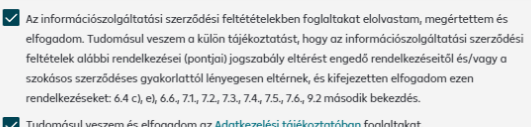

Előfizetés

V Tudomásul veszem és elfogadom az Adatkezelési tájékoztatóban foglaltakat

Mégse

A Real-time előfizetés kezdeményezésére az **Előfizetés** gombbal van lehetőség.

A felugró ablakban megjelenik a real-time előfizetésre vonatkozó szerződés, mely tartalmazza:

- az előfizetés feltételeit, szolgáltatás tartalmát,
- díjfizetési kötelezettséget,
- a Bank és előfizető kötelezettségeit,
- felmondás feltételeit.

A díjterhelésről a Portfóliókimutatásban, illetve a Negyedéves értékpapírszámla kivonaton kap tájékoztatást.

Előfizetésre az Előfizetői szerződés elolvasását és az abban foglaltak elfogadását követően van lehetőség.

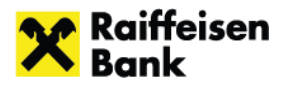

#### <span id="page-33-0"></span>4.5.2 Real-time előfizetés lemondása

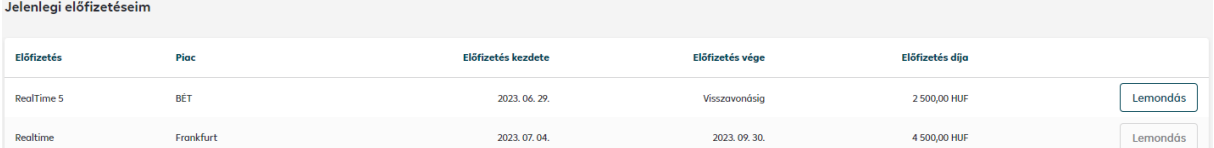

A szolgáltatás lemondás az **előfizetési ablakban**, illetve a **Jelenlegi előfizetéseim blokkban** a **Lemondás gombra** kattintva kezdeményezhető. A lemondás megerősítésére felugróablak jelenik meg a felhasználó számára. A felugróablak biztosítja, hogy véletlen lemondás ne történjen, egyúttal tájékoztatja a felhasználót a lemondás feltételeiről, valamint annak hatályossá válásáról.

A Real-time szerződés mindig teljes naptári hónapra érvényes, tehát **hó közbeni lemondás esetén is hó végéig elérhető a szolgáltatás** a felhasználó számára. Amíg le nem telik a felmondási hónap, az adott előfizetés a Jelenlegi előfizetéseim blokkban szerepel, azonban a Lemondás gomb inaktív. Újra előfizetni csak a hónap leteltével lehetséges, melyre szintén felugró ablakban figyelmeztet a rendszer.

#### <span id="page-33-1"></span>**4.6 Hasznos**

A menüpontra kattintva felugró ablakban jelenik meg néhány hasznos link, mely a tőzsdei kereskedés szempontjából érdekes lehet.

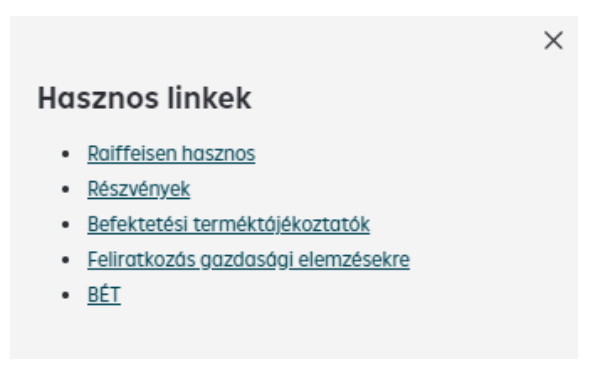

**Raiffeisen hasznos**: a Raiffeisen bank honlapjára navigál át

**Részvények:** a Raiffeisen bank honlapján a részvényekről szóló információs oldalra mutat

**Befektetési terméktájékoztatók:** befektetési döntés meghozatala előtt fontos, hogy tájékozódjon az adott termék, terméktípus fő jellemzőiről, ehhez nyújt segítséget a raiffeisen.hu-n létrehozott oldal, melyen elérhetők ezek az információk

**Feliratkozás gazdasági elemzésekre:** itt feliratkozhat a Raiffeisen Bank elemzéseire

**BÉT:** a Budapesti Értéktőzsde oldalára navigálunk át a link segítségével, ahol a részvényekre vonatkozó fő információkon túl a kibocsátói hírek is megtalálhatók

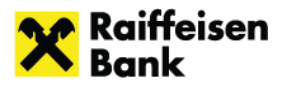

# <span id="page-34-0"></span>**5 Értesítések**

A csengő ikonra kattintva jelenik meg az Értesítések képernyő. Az ikonon megjelenő szám az olvasatlan értesítések darabszámát jelöli.

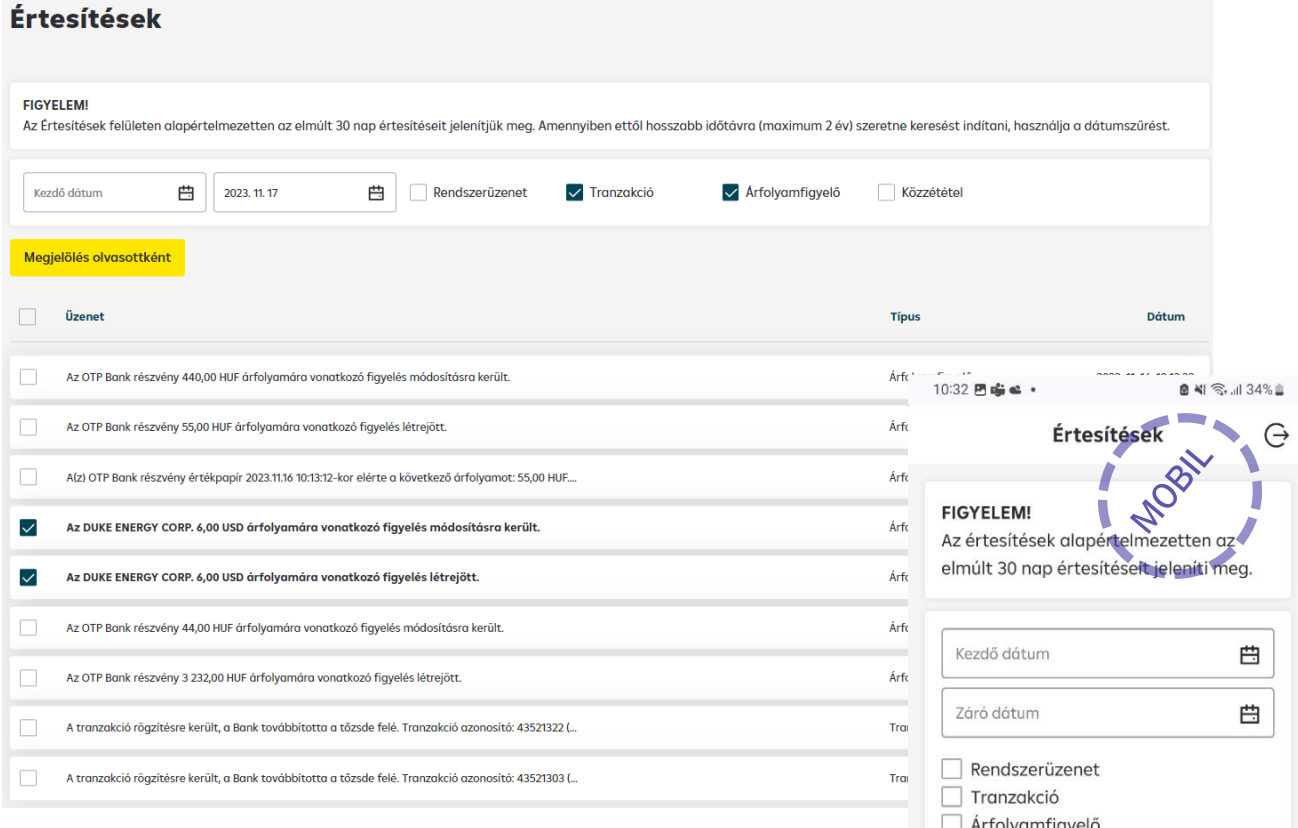

Ezen a képernyőn láthatók az ügyfél értesítései. Alapértelmezetten 30 nap értesítései jelennek meg és maximum 1 éves időintervallum jeleníthető meg visszamenőlegesen.

A megjelenítendő időintervallum a **Kezdő és Záró dátum** beállításával adható meg.

Az oldalon "checkbox" segítségével lehetőség van az üzenettípusok – **Rendszerüzenet, Tranzakció, Árfolyamfigyelő, Közzététel** - alapján is szűrésre.

Az olvasatlan üzenetek félkövérrel szedetten jelennek meg.

Az **Üzenet mező** előtti checkbox-ra kattintva az összes üzenet kijelölésre kerül, és a **Megjelölés olvasottként** gombra kattintva egy kattintással olvasottra állíthatóak.

# <span id="page-34-1"></span>**6 Tranzakciós napló** → **Direktnet**

A tőzsdére beadott megbízások, illetve azok státuszai visszalépve a Direktnet felületre a Tranzakciós naplóban is megtekinthetők.

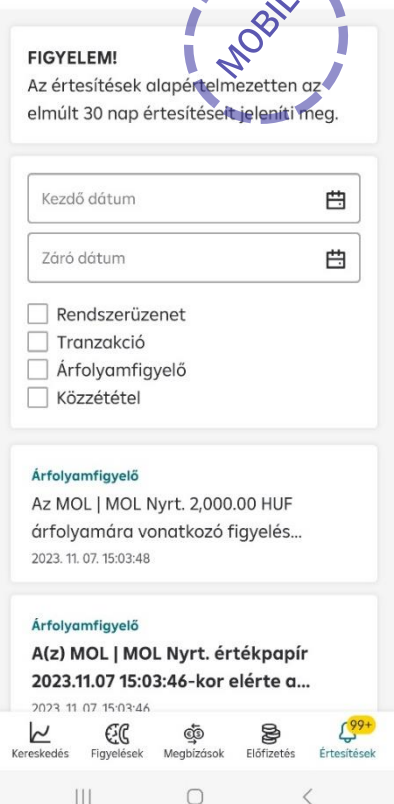